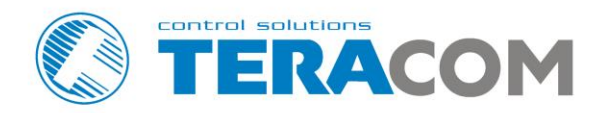

# **TCW241 Ethernet controller**

# User manual

### Version 1.0 / January, 2016

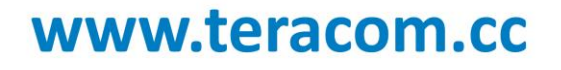

## **Ethernet controller TCW241**

### **1. Introduction**

**TCW241** is a multi-functional device for monitoring and control in Ethernet based networks. It has 4 digital inputs, 4 analog inputs, 1-Wire interface for up to 8 Teracom 1-Wire sensors like temperature, humidity, CO2, current, 4/20mA, galvanic isolated analog voltage etc. It also has 4 relays with normally open and normally close contacts.

The relays can be activated either remotely (WEB, SNMP, HTTP API, MODBUS etc.) or locally – from the status of a monitored parameter (1 Wire sensor, analog voltage and dry contact).

XML/JSON file with all monitored parameters can periodically uploaded on dedicated server by HTTP Post. Like answer server can return commands for relay's control. This is a way for building SCADA system. For every parameter e-mails and SNMP traps for up to 5 recipients can be sent. Alarm alert also can be sent by HTTP Post with XML/JSON status files.

An Embedded real time clock provides scheduled time control of selected outputs: the tasks can be either single or with weekly repetition.

### **2. Features**

- 10/100 Mb Ethernet connectivity;
- Auto-MDIX:
- Password protected, web based configuration and control;
- 4 digital inputs with " dry contact" and "logic level" modes;
- 4 analog inputs with 0 to 60VDC range;
- Multiplier and offset for analog inputs
- 4 relays with NO and NC contacts;
- 1-Wire interface for up to 8 temperature [\(TST1XX\)](http://www.teracom.cc/index.php?option=com_content&view=article&id=39&Itemid=24), temperature/humidity [\(TSH2xx\)](http://www.teracom.cc/index.php?option=com_content&view=article&id=39&Itemid=24) or other Teracom sensors;
- SNMP v.2 support;
- SNMP traps and/or e-mail sending for alert conditions;
- SMTP with authentication;
- 2K SSL support;
- HTTP and SNMP port changing;
- HTTP API commands;
- Periodical HTTP Post of XML/JSON status files for client-server systems;
- MODBUS support;
- NTP protocol support;
- Real time clock for scheduled control;
- Extended working temperature range;
- Wide power supply voltage range;
- Remote firmware update.

### **3. Applications**

**TCW241** is suitable for environmental monitoring and local control of electrical and non-electrical parameter, industrial and building automation, data acquisition systems, general remote control and monitoring.

It works very well as a standalone device that can be controlled using a web browser or as a part of small and medium industrial control systems for SCADA (supervisory control and data acquisition).

A few example applications include:

- **•** Temperature and humidity control in data centers;
- Building management system;
- Industrial cooling/heating control;
- Home automation;
- Alarm systems;
- Mushroom plant automation;
- Process monitor;

### **4. Technical parameters**

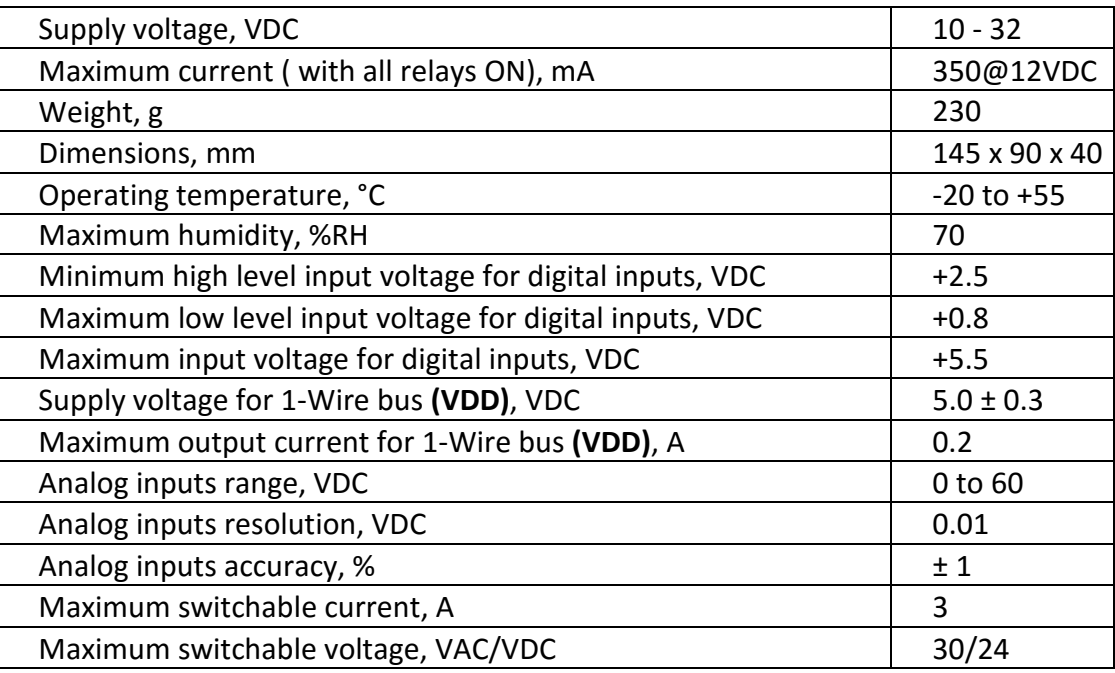

### **5. LED indicators**

The following indicators show the status of the controller:

- **Relay1-Relay4** (green) these LEDs are illuminated whenever the corresponding relay is activated (the NO contact is closed and the NC contact is open);
- **PWR** (red) in working mode shines, blinks together with STS if there is a hardware error;
- **STS** (yellow) flashes when the main program of controller is executed;
- **Link** (green) located on the Ethernet connector, indicates that the device is connected to the network;
- **Act** (yellow) located on the Ethernet connector, flashes when activity is detected on the network.

### **6. Installation and setup**

This device must be installed by qualified personnel.

This device must not be installed directly outdoors.

Installation consists of mounting the device, connecting to an IP network, connecting inputs and outputs, providing power and configuring via a web browser.

### **6.1. Mounting**

TCW241 should be mounted in a clean and dry location on not flammable surface. Ventilation is recommended for installations where ambient air temperature is expected to be high.

Mount the device to a wall by using two plastic dowels 8x60mm (example Würth GmbH 0912 802 002) and two dowel screws 6x70mm (example Würth GmbH 0157 06 70). Attach the screws to the surface vertically. See Appendix-A, fig. 1 for mechanical details.

Maintain spacing from adjacent equipment. Allow 50 mm of space on all sides, as shown on fig.2 in Appendix A, this provides ventilation and electrical isolation

TCW241 can be mounted to a standard (35mm by 7.55mm) DIN rail. Attach the controller to the DIN rail by hooking the hook on the back of the enclosure to the DIN rail and then snap the bottom hook into place.

### **6.2. Connection**

### **Attention! Disconnect power supply before wiring.**

The correct wiring procedure is as follows:

- Make sure power is turned off;
- Make wiring connections to the terminals;
- Apply power.

It is recommended to test and configure **TCW241** without any controlled device. In this case unexpected turn on will be avoided.

Make sure that wires are properly attached to the terminals and that the terminals are tighten. Not proper wiring and configuration can cause permanent damage of **TCW241** or the equipment to which it is connected or both.

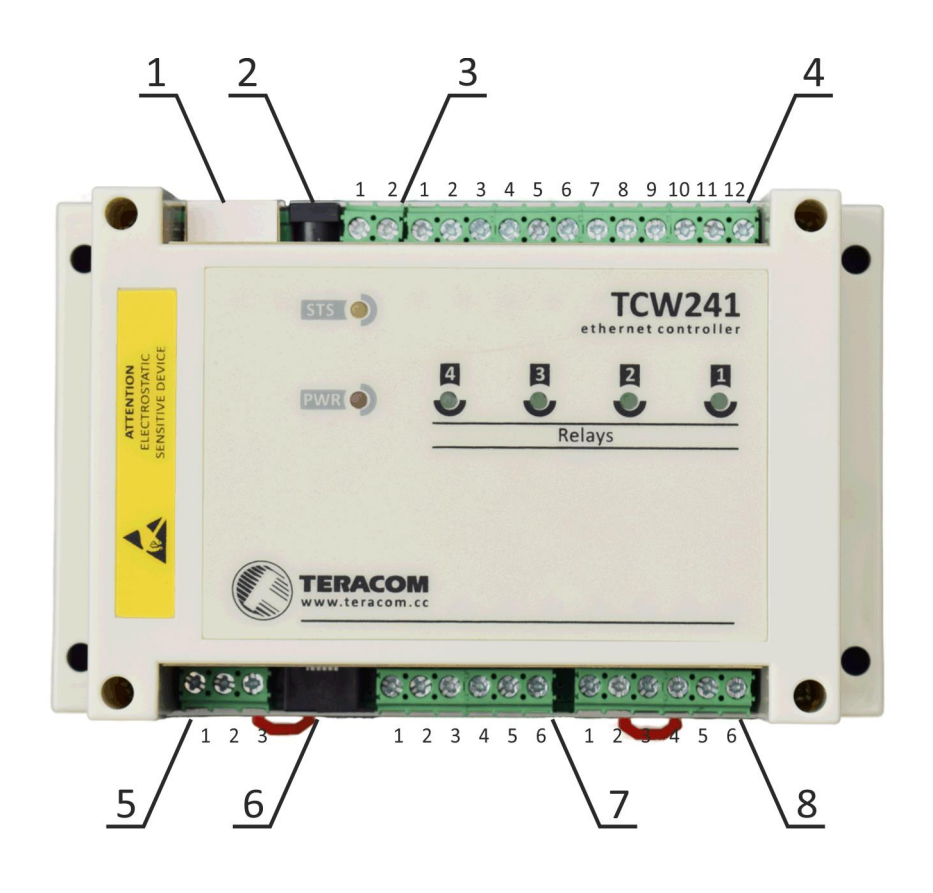

- **Connector 1** Ethernet RJ45 **Connector 6 Pin1** GND (most left) **Connector 2** Power - central positive **Pin2 – GND Connector 3** Pin1 – Power positive **Pin3** – 1-Wire Data **Connector 4 Pin1** – NC Relay4 **Pin5** – 1-Wire +VDD **Pin4** – NC Relay3 **Pin2** – GND **Pin7** – NC Relay2 **Pin5** – GND **Pin10** – NC Relay1 **Pin2** – GND **Connector 5 Pin1** – 1-Wire GND **Pin5** – GND **Pin3** – 1-Wire +VDD
	- **Pin2** Power negative **Pin4** 1-Wire GND **Pin2** – COM Relay4 **Pin6** – 1-Wire +VDD (most right) **Pin3** – NO Relay4 **Connector 7 Pin1** – Digital In 1 **Pin5** – COM Relay3 **Pin3** – Digital In 2 **Pin6** – NO Relay3 **Pin4** – Digital In 3 **Pin8** – COM Relay2 **Pin6** – Digital In 4 **Pin9** – NO Relay2 **Connector 8 Pin1**– Analog In 1 **Pin11** – COM Relay1 **Pin3** – Analog In 2 **Pin12** – NO Relay1 **Pin4** – Analog In 3 **Pin2** – 1-Wire Data **Pin6** – Analog In 4

#### **6.2.1. Power supply connection**

**TCW241** is designed to be supplied by adapter SYS1421-0612-W2E or similar, intended for use in the conditions of overvoltage category II, and priory assessed for compliance with safety requirements. The power supply equipment shall be resistant to short circuit and overload in secondary circuit.

When in use, do not position the equipment so that it is difficult to disconnect the device from the power supply.

## **6.2.2. Digital inputs connection**

### **Attention! Digital inputs are NOT galvanic isolated.**

The TCW241 Digital inputs can be used in two modes – "dry contact" and "logic level". The mode is determined by the jumper, close to the corresponding input. Closed jumper determines "dry contact" mode while open "logic level". By default digital inputs are in "dry contact" mode.

In "dry contact" mode digital inputs can be used to monitor the state of a discrete device – door contact switch, push button, PIR detector etc.

Following picture illustrates how a dry contact switch can be connected to the input (or inputs) of TCW241. One side of the contact is connected to "Digital In" and the other side is connected to "GND" terminals.

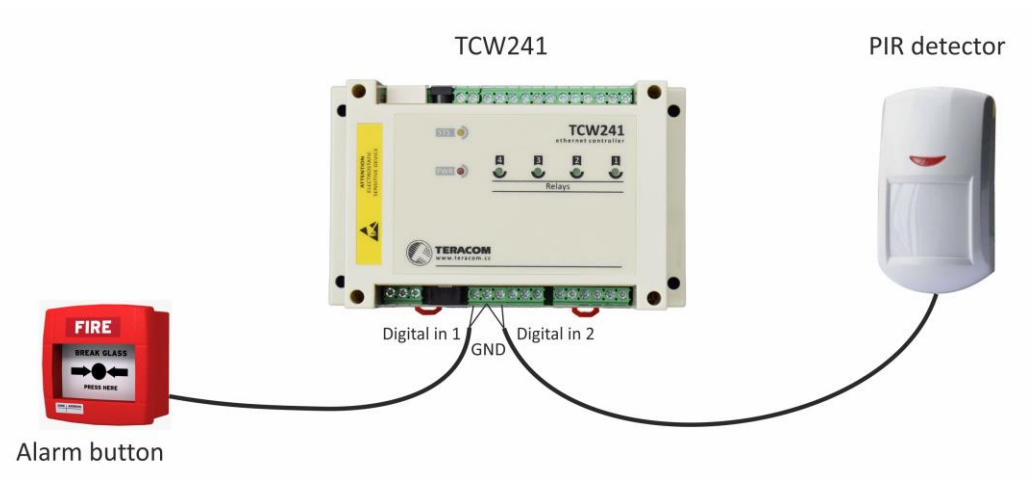

The total cable length should be up to 30 meters.

### **6.2.3. Analog inputs connection**

### **Attention! Analog inputs are NOT galvanic isolated.**

Analog inputs of TCW241 can be used for monitoring of DC voltage up to 60VDC. They can be connected directly to batteries, solar panels, power supplies etc.

Built in functionality "Multiplier", "Offset" and "Dimension" for every analog input gives possibility to monitor sensors with analog outputs and see directly measured parameter. It is also possible to monitor voltages bigger than 60 VDC with external resistive dividers.

 Following picture illustrates how a battery can be connected to the analog input of **TCW241**. One side of the contact is connected to "Analog In" and the other side is connected to "GND" terminals.

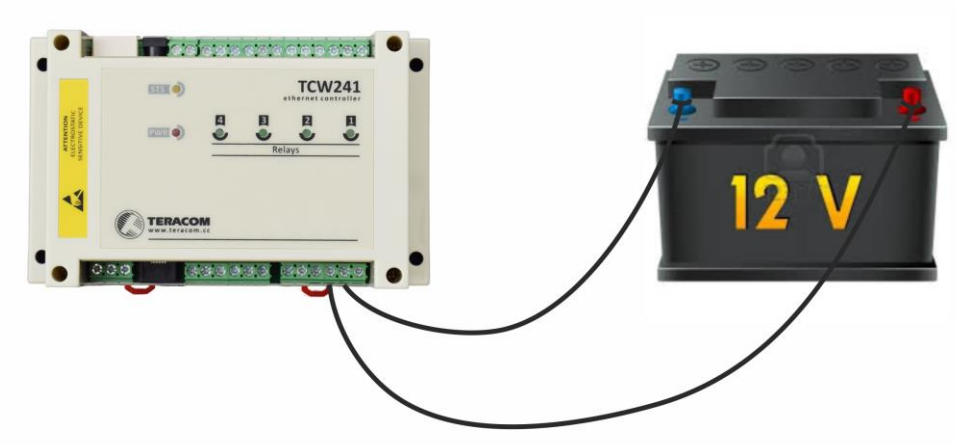

**TCW241** 

The total cable length should be up to 30 meters.

### **6.2.4. Sensor connection**

Up to 8x1-Wire sensors can be connected to TCW241. The device supports following sensors temperature, temperature/humidity, CO2, DC current, AC current, 4/20mA, galvanic isolated analog voltage, atmospheric pressure etc. Connected sensors are automatically detected and appropriate dimension is assigned.

1-Wire is a registered trademark of Maxim Integrated Products, Inc. It is designed to connect several sensors over a short wiring. It is not suitable for long distances or environments with EMC interference. We recommend reading Maxim's 1-Wire tips at [http://www.maxim-ic.com/app](http://www.maxim-ic.com/app-notes/index.mvp/id/148)[notes/index.mvp/id/148.](http://www.maxim-ic.com/app-notes/index.mvp/id/148)

The sensors have three wires – positive voltage (+VDD), ground (GND) and bidirectional data (Data). The colors of wires for every sensor are specified in its user manual.

It is strongly recommended to use "daisy chained" (linear topology) for multiple sensors:

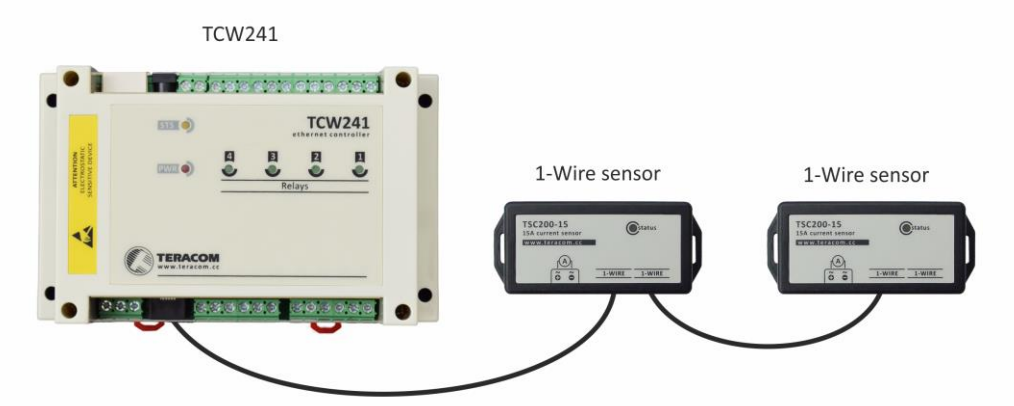

"Star" topology can be used only as a last resort for up to 4 sensors and total cable length up to 10 meters:

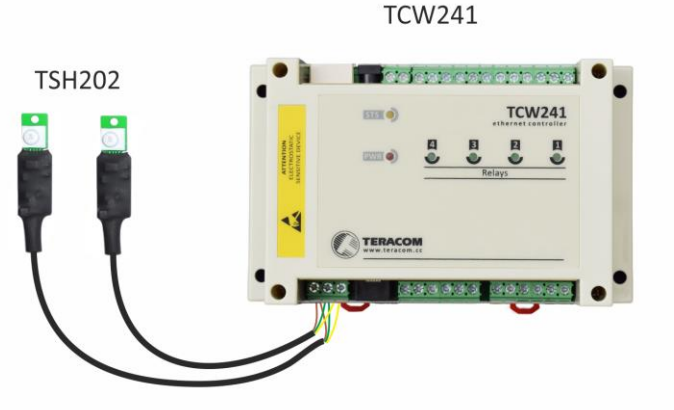

Connections can be realized either by screw terminal connector or by standard RJ-11 connector. There are many parameters which determine the maximum length of the wires - type of cable, the number of sensors, ambient electromagnetic noise and sensor network topology.

It is strongly recommended to use only UTP/FTP cables and keep total cable length up to 30 m. Although functionality has been achieved in longer distance, we cannot guarantee error-free operation over mentioned wiring length.

We guarantee proper operation only with Teracom 1-Wire sensors.

### **6.2.5. Relay connection**

The relay contacts are internally connected directly to the terminal connectors. For all relays normally open, normally close and common contacts are available.

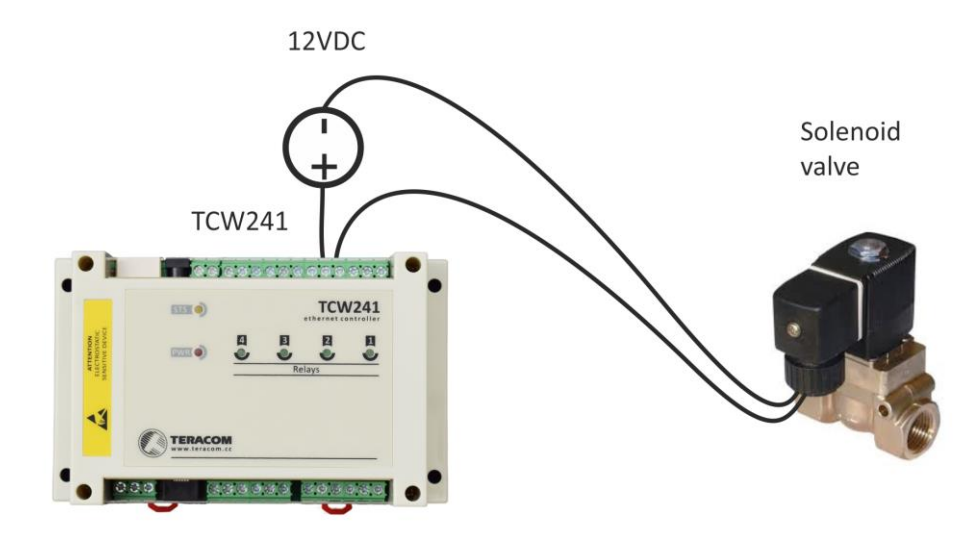

For loads with higher switchable current/voltage than specified, an external relay should be used.

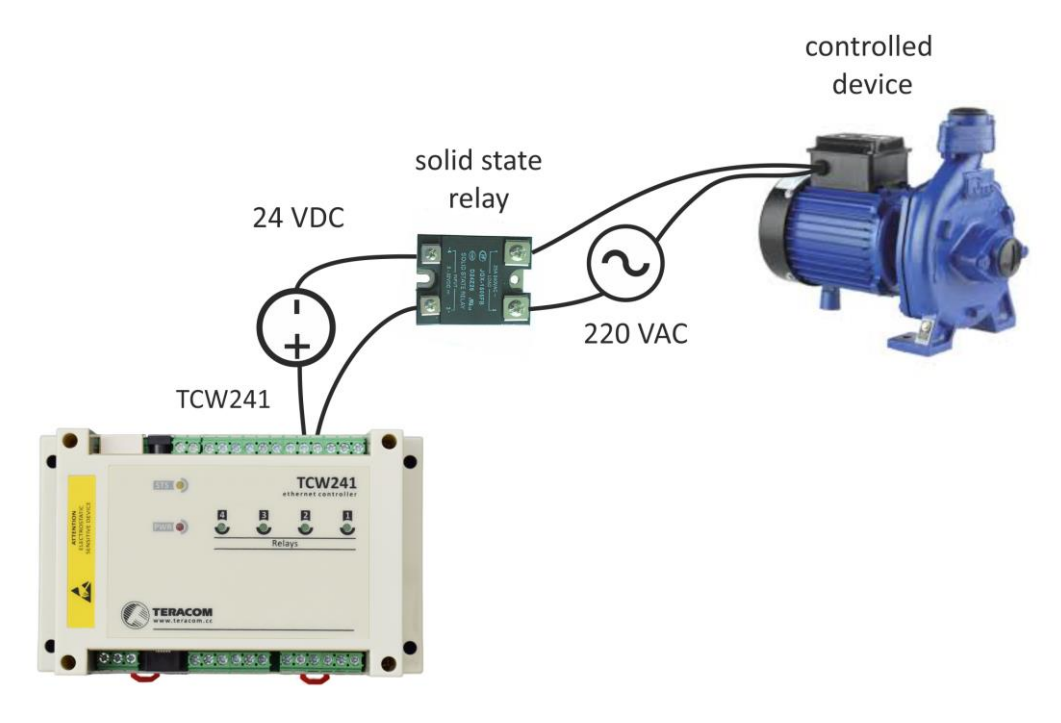

When mechanical relays switch inductive loads such as motors, transformers, relays, etc., the current will arc across the relay contacts each time the contacts open. Over time, this cause wears on the relay contacts which shorten their life. When switching an inductive load, it is recommended that relay contact protection devices are used.

### **6.2.6. Network connection**

The Ethernet port of TCW241 should be connected to 10/100 Base-T Ethernet hub, switch or router.

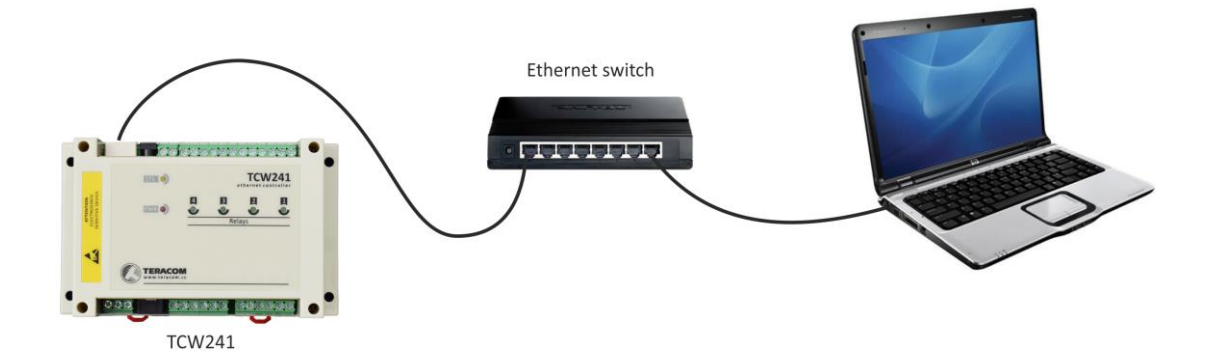

For configuration, **TCW241** may be connected directly to the Ethernet port on a computer. The device support Auto-MDIX and it is not necessary to use "crossover" cable, standard "straight-through" can be also used.

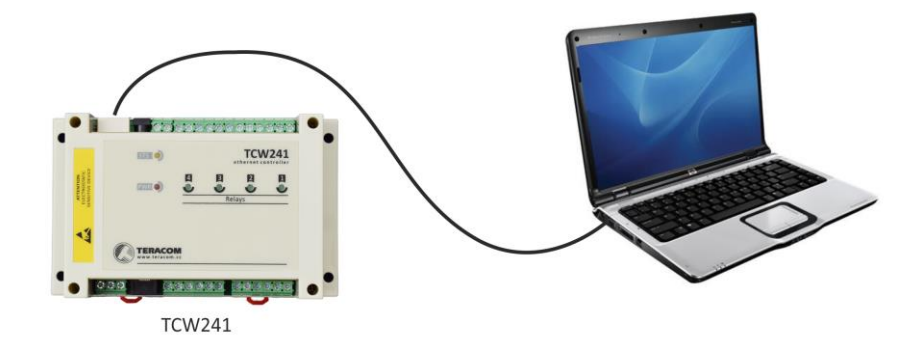

**TCW241** can be used in a wireless network by connecting through a wireless router.

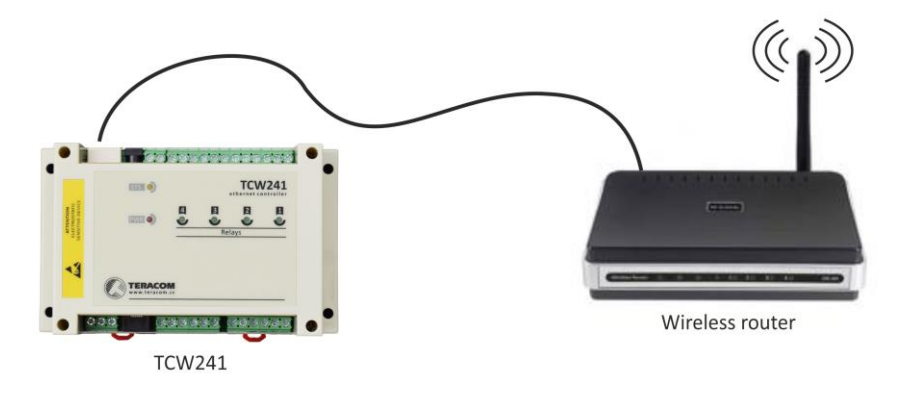

### **6.3. Communication setup**

By default **TCW241** is delivered with the following network settings:

### *IP address: 192.168.1.2, Subnet Mask: 255.255.255.0, Default Gateway: 192.168.1.1*

Communication with **TCW241** can be established by assigning a temporary IP address to the computer. For computers with Windows OS assigning of IP address is made in "Local area connection properties":

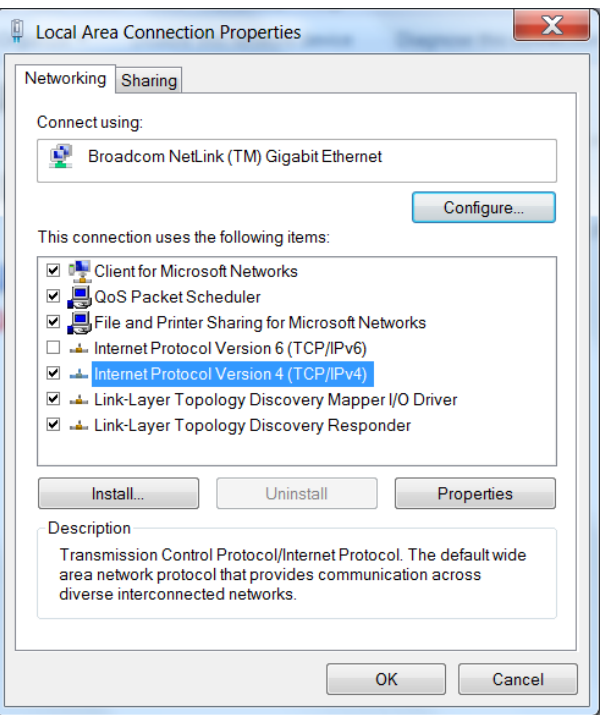

This address should be in the same network - for example 192.168.1.3:

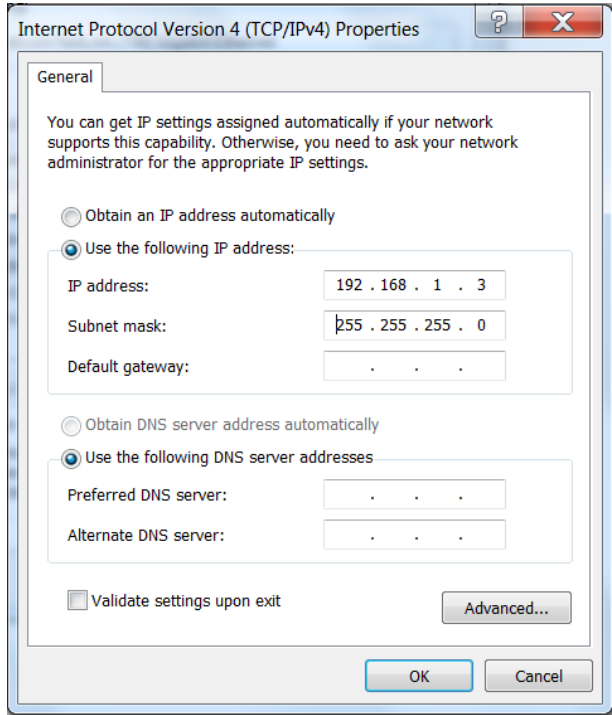

To get access to the web interface, you should type [http://192.168.1.2](http://192.168.1.2/) into the browser.

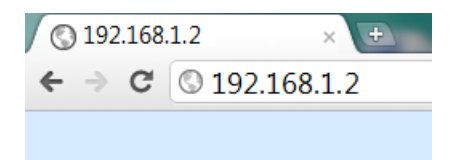

If the network settings are correct, the login pop-up window will appear:

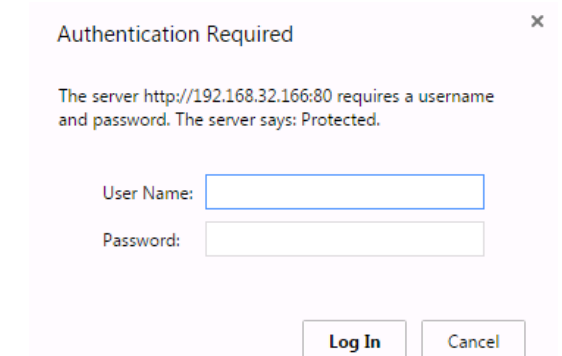

All TCW controllers connected to LAN can be easily found by free tool "TCW discoverer". It is available for Win and Mac operating systems and can be downloaded from [www.teracom.cc](http://www.teracom.cc/)

### **7. Web interface**

The web interface allows configuration, monitoring and control.

All pages are UTF-8 encoded.

If the controller is properly addressing, login pop-up window appears.

Authorization data must be entered (by default username=admin, password=admin).

It is recommended to change the username and password to prevent unauthorized access to the controller

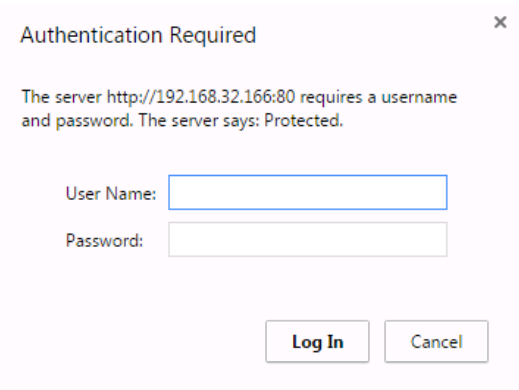

The controller supports a few active session.

### **7.1. Monitoring page**

Monitoring page displays current state of TCW241. There are buttons for relays activation.

The page has 4 sections – "Sensors", "Digital inputs", "Analog inputs" and "Relays". All they can be added/removed from monitoring page independently by appropriate setup - see "Setup-System-Display" section.

For every parameter (sensor, input, relay) there is a description of up to 15 characters. Default ones can be changed in "Setup-Input/Output".

The Monitoring page can be automatically refreshed on an interval of 0 to 253 seconds. Zero means no automatic refresh. This parameter is set in section "Setup-System-Monitoring page automatic refresh". By default it is 1 second.

### **7.1.1. Sensors section**

All detected 1-Wire sensors are shown in this section.

Detection is made either after power on or by button "Scan for new sensors". All found sensors are shown in ascending order refer their unique ID number.

For every sensor there are description, value, and ID information.

Teracom 1-Wire sensors readings are shown in the Value 1 column. Dual sensors such as the (TSH2xx) temperature/humidity sensors have the 2-nd parameter shown on the Value 2 column. It is possible to lock sensors in a specific position. To do this all sensors should be added one by one. After every addition new scan should be made and newly found sensor should be locked in its position. If all sensors are locked, removing one "in the middle" will not change the positions of other sensors after reset. This option is very useful when **TCW241** is used like a part of monitoring and control system managed either by SNMP or HTTP API commands.

For some sensors "Unit", "Multiplier" and "Offset" can be set in section "Setup-Input/Output".

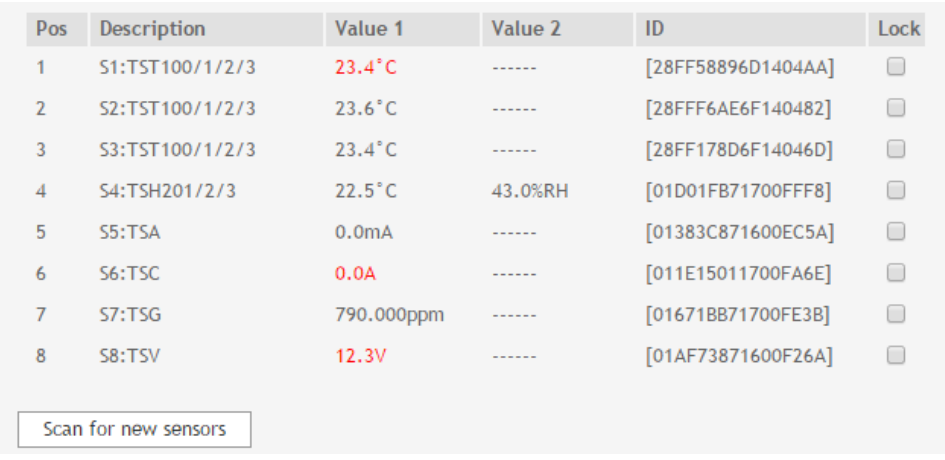

### **7.1.2. Digital inputs section**

Digital inputs can be used for monitoring the state of discrete devices – motion sensor, door contact, relay contact, alarm output etc. All digital inputs are not galvanic isolated.

One side of the contact is connected to "Digital In" and the other side is connected to "GND" pins.

Digital inputs are sampled every 10mS. The change of input status is considered valid if the same value is read in 5 consecutive samples (50mS).

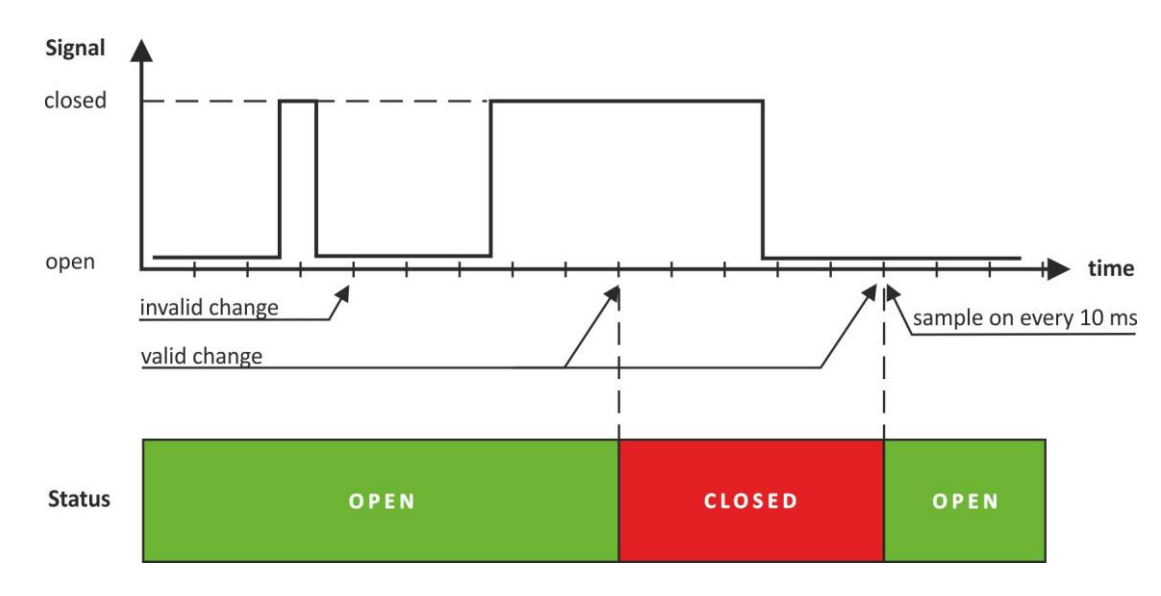

Status of every input is shown by text and by color. The color is red if the input is in alarm condition.

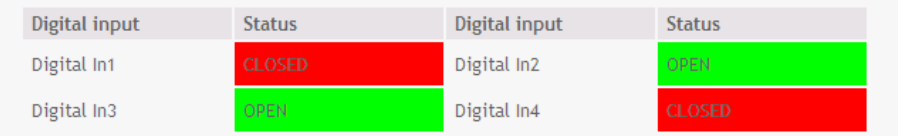

Default descriptions can be changed in "Setup-Input/Output".

### **7.1.3. Analog inputs section**

Analog inputs can be used for monitoring of analog sensors with 0-5 or 0-10 voltage outputs. All analog inputs are not galvanic isolated.

One side of source is connected to "Analog In" and the other side is connected to "GND" pins.

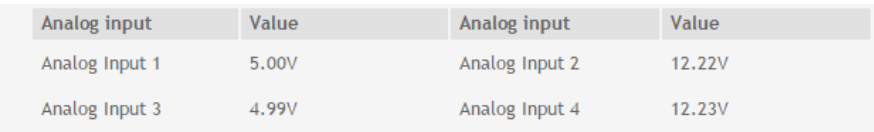

For every analog input 3 variables – "Unit", "Multiplier" and "Offset" can be set in section "Setup-Input/Output".

### **7.1.4. Relay section**

The section displays the current state of relays and presents buttons that can be used to change their status.

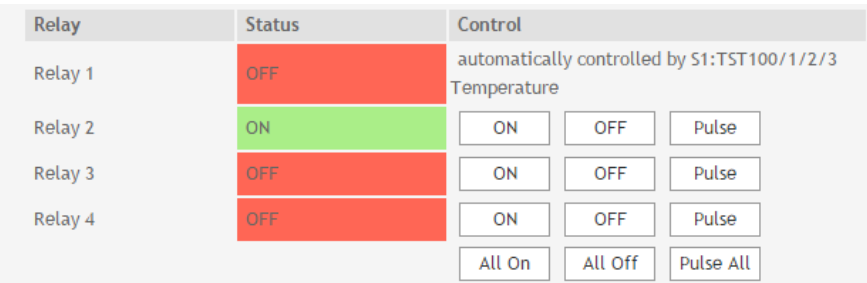

Each relay can be activated either remotely by the WEB interface, HTTP API and SNMP or locally, from the status of a monitored parameter (1 Wire sensor, analog voltage and dry contact). Locally relay can be controlled either by one parameter or by "any alarm" condition. For WEB control every relay has "On", "Off" and "Pulse" buttons. There are also "All On", "All Off" and "Pulse All" for common control of relays. Pulse duration in seconds can be set separately for each relay in "Setup-Input/Output-Relay Outputs".

For locally activated relays a text description of the controlling parameter is displayed rather than buttons. Parameters for local relay activation can be set in "Setup-Input/Output-Relay Outputs". Control of relays follows conditions set in "Setup-Alarm conditions".

### **7.2. Setup page**

### **7.2.1. Network**

The network parameters are set in this section.

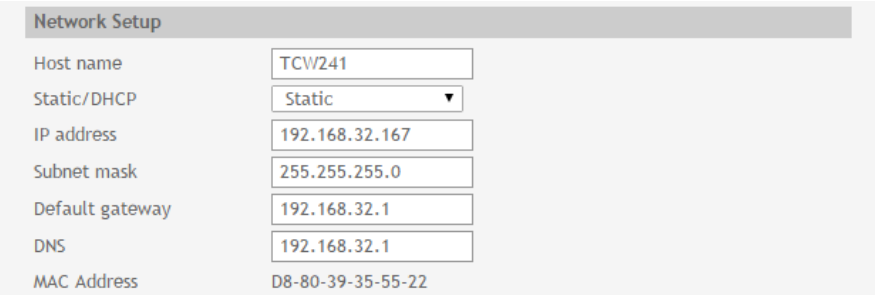

The controller supports static and dynamic IP addresses.

It is good practice to change the default IP address of controller immediately after first power-on. This will avoid collisions if many devices are used in the same network.

It may be necessary to clear the arp cache, each time you connect a new device to the network. This is done by typing *arp -d* in the command prompt window of computer. The "Host name" is up to 15 characters. It is shown in search results of TCW discoverer.

### **7.2.2. SMTP**

This page is used to enter valid SMTP settings for email alerts and recipients' addresses.

### **7.2.2.1. SMTP setup**

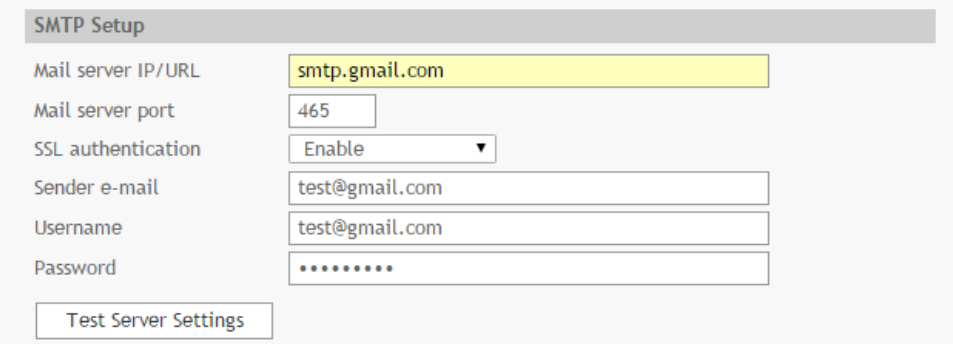

Mail server address can be set either by host name [\(www.gmail.com\)](http://www.gmail.com/) or IP address.

By default, without SSL authorization, SMTP port is 25. Ask ISP if default port doesn't work.

SSL is used for security authorization for some public mail servers like gmail.

Sender e-mail, user name and password are standard authentication details. For most SMTP servers sender e-mail and user name are the same.

There is a button for server settings test with a feedback. In this test sender and recipient of email is the same.

### **7.2.2.2. Alarm destination**

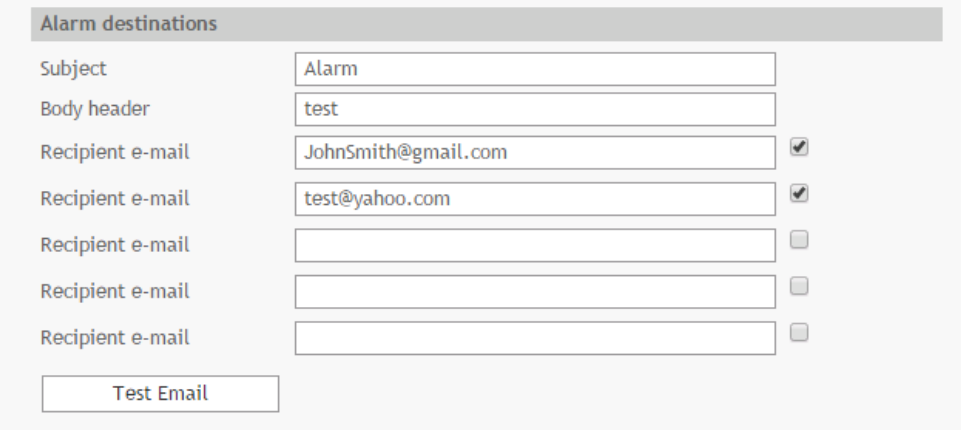

Alarm e-mails can be send on up to 5 recipients. All they can be activated independently by check box.

Header and body of these e-mails are user defined. Both field can consist of 36 characters. There is a button for test e-mail. There is no feedback form this test. All recipients' mail boxes should be checked manually for available e-mail.

### **7.2.3. Input/Output**

### **7.2.3.1. 1-Wire sensors**

For every 1-Wire sensor up to 15 characters description can be set.

For all sensors "Offset" field is enabled. Number from this field is used for simple correction of displayed value.

For some specific sensor, like TSA200, TSV200 etc., fields "Unit" and "Multiplier" are also available.

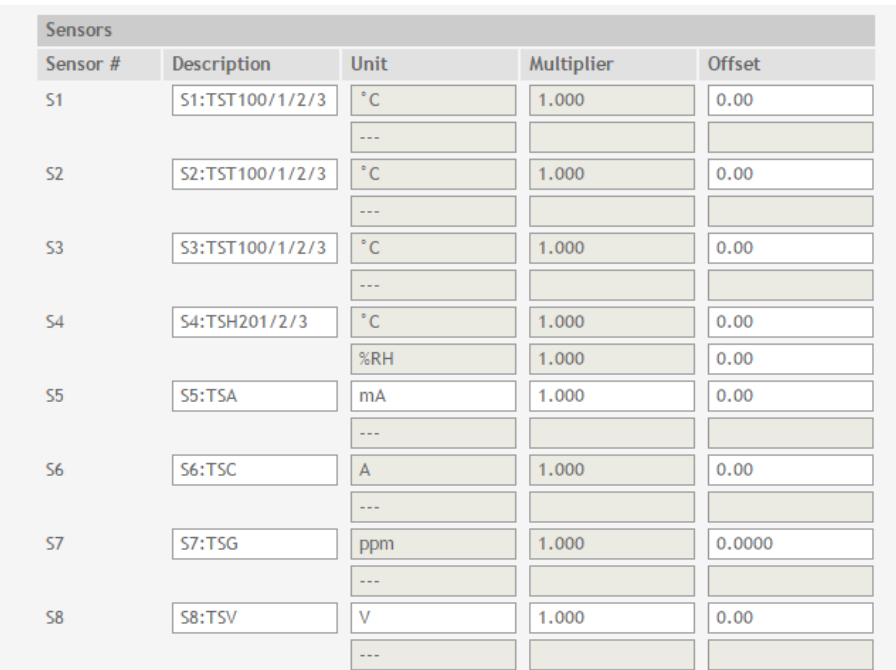

### **7.2.3.2. Digital inputs**

For every digital input up to 15 characters description can be set.

Text written in "Low level" and "High level" is displayed on monitoring page for this input. These field accept up to 15 characters.

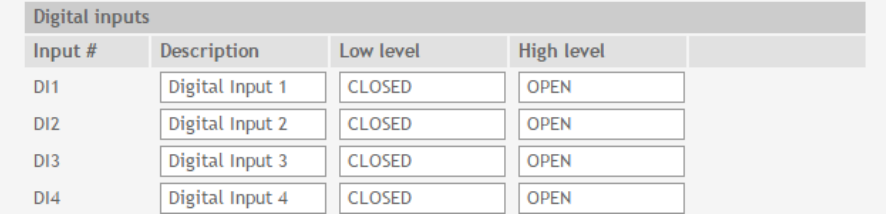

### **7.2.3.3. Analog inputs**

For every analog input up to 15 characters description can be set.

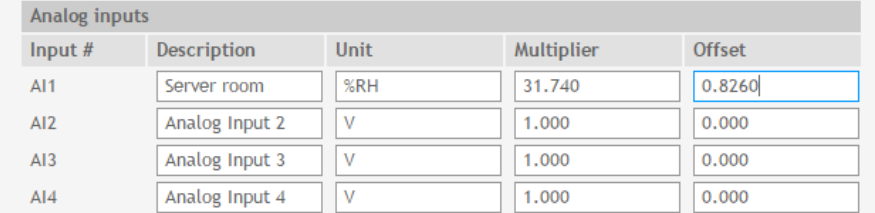

For every analog input fields "Unit", "Multiplier" and "Offset" are available. They can be used to convert the raw voltage input to meaningful engineering units if required. The shown value is calculated by:

 $DV[Un] = (AV - OF) * MU$ 

Where:

- DV displayed value;
- Un unit;
- AV real analog voltage from source;
- MU multiplier in dimension [parameter/Volt];
- OF offset.

Example:

For humidity sensor HIH-4000-003 following parameter (coming from data sheet) should be set for fine work:

> Unit - %RH Offset - 0.826

Multiplier - 31.74, the value is inversed of slope parameter (1/0.0315);

If the output voltage of this sensor is 3.198V on the monitoring page will be shown 75.28% RH:

$$
75.28 = (3.198 - 0.826) * 31.74
$$

By default and after "Factory default settings" procedure:

Unit - V Offset - 0.00 Multiplier - 1.00

### **7.2.3.4. Relay outputs**

For every relay up to 15 characters description can be set.

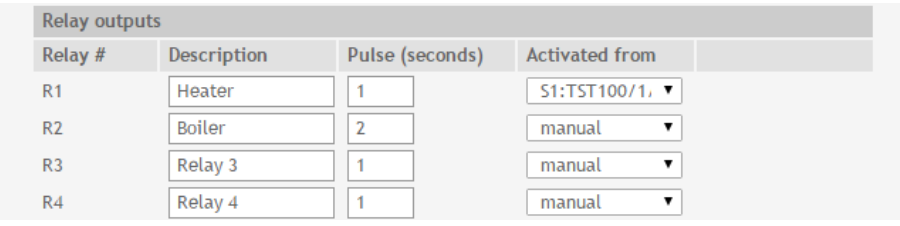

For every relay different time for pulse duration can be set. The resolution is 1 second.

Every relay can be activated remotely or locally – by value of monitored parameter. By default all relays are activated remotely, by WEB interface and in field "Activated from" is written "manual".

For local activation, alarm conditions for different sources are used. They are set up in section "Setup-Alarm conditions". To assign parameter to relay, following choices are possible:

- Sxy "S" stands for "**S**ensor 1-Wire", "x" is number from 1 to 8, "y" is number from 1 to 2. The relay is activated from value measured from specified 1-Wire sensor and rules for ranges specified in "Setup-Alarm conditions";
- "Analog input ?" the relay is activated from value measured from specified analog input and rules for ranges specified in "Setup-Alarm conditions". Question mark masks number from 1 to 2;
- "Digital input ?" the relay follows the state of specified digital input. Question mark masks number from 1 to 2;
- Any alarm the relay is activated from any of set alarm conditions.

### **7.2.4. Conditions**

This section is used for parameterization of trigger and alert conditions for 1-Wire sensors, analog and digital inputs.

### **7.2.4.1. 1-Wire sensors and analog inputs**

For every sensor two type of fields are presented – one for set of trigger conditions ("Min", "Max" and "Hys.") and other one for e-mail alert ("If out of range").

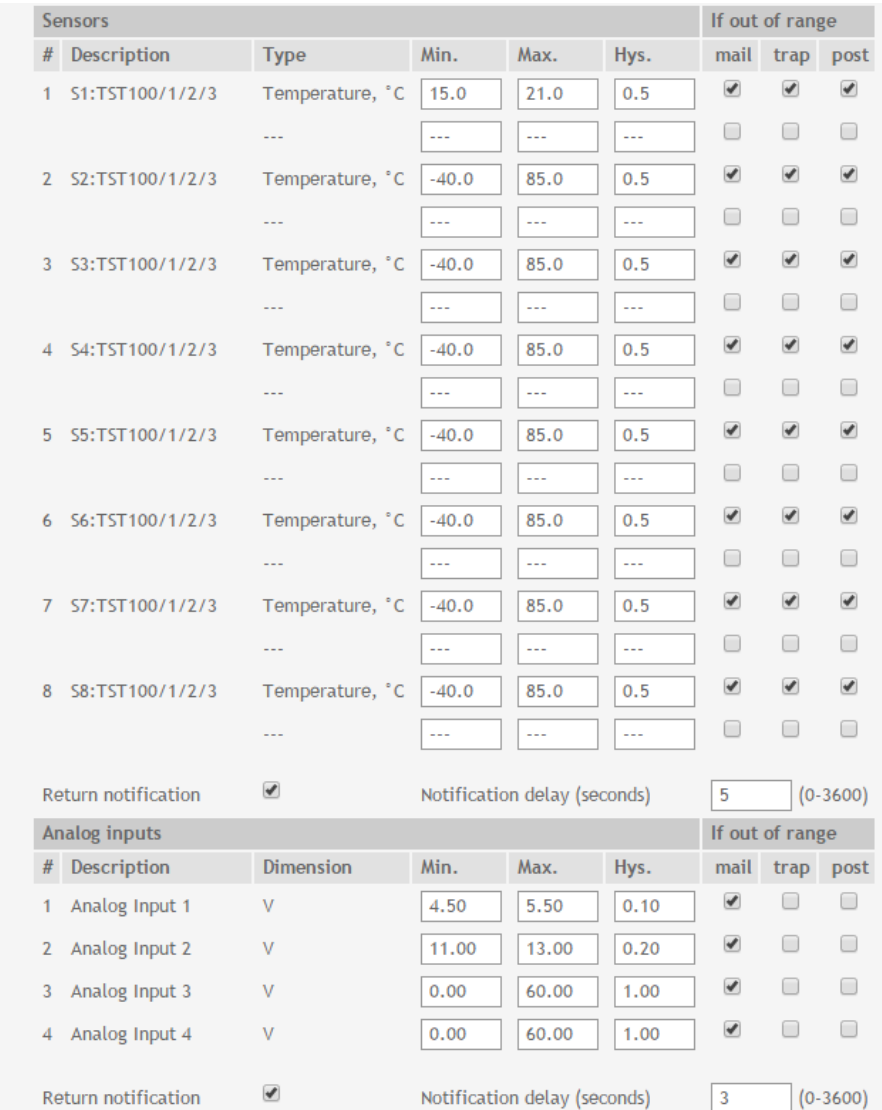

"Min" and "Max" indicate border of working range for observed parameter.

A "Max" trigger condition occurs when the value exceeds the trigger set point. A "Min" trigger condition occurs when the value is lower than the trigger set point. In both cases the monitored parameter goes out of range.

Coming back in range for observed parameter is considered when the value goes higher than (Min + Hys) or lower than (Max – Hys). Hysteresis ("Hys") is used to prevent from excessively triggering when the value vacillates around trigger point.

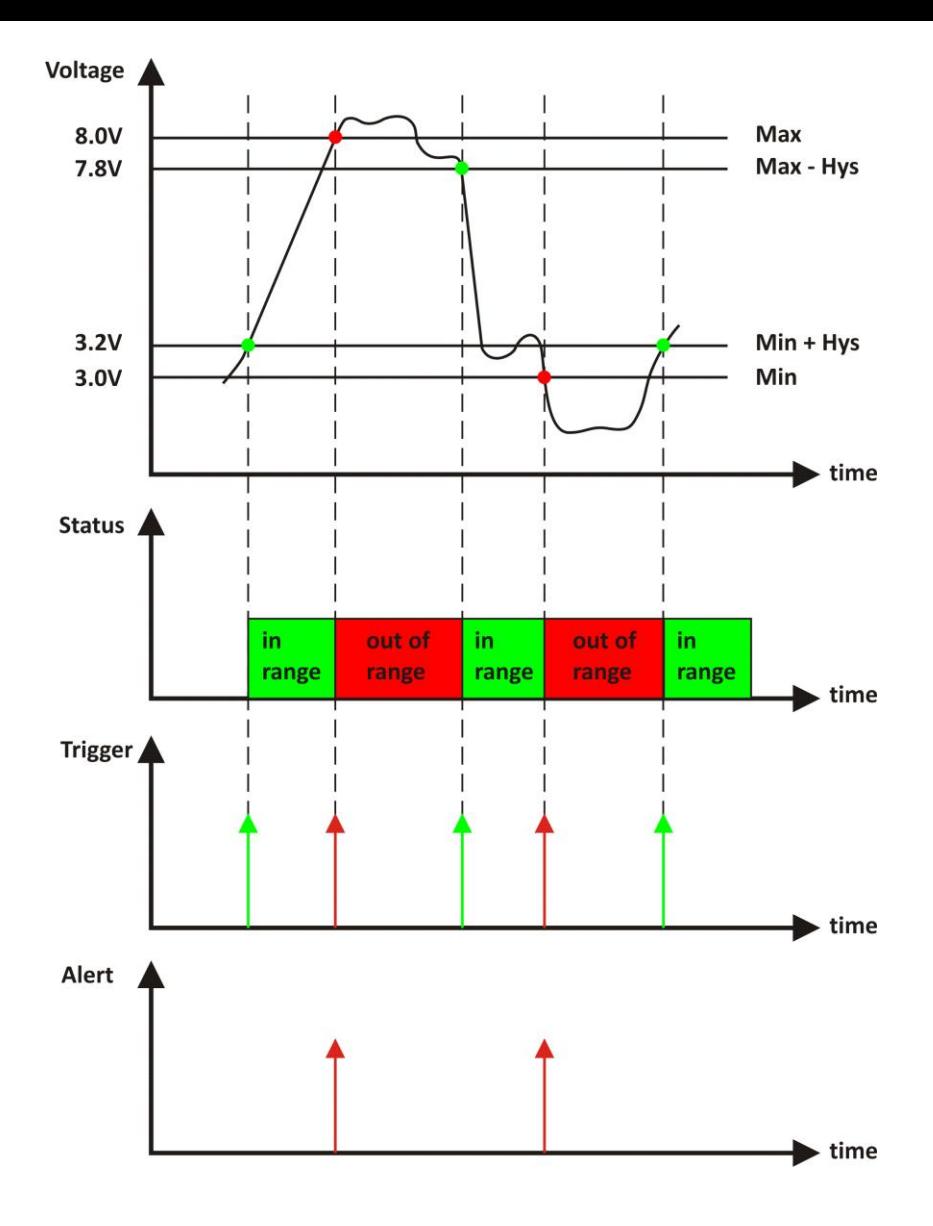

#### Example:

TCW241, TST100 and appropriate heater are used to control the room temperature. The wanted minimum temperature is 19°C. The initial temperature is 17°C.

TST100 is assigned on the first position for 1-Wire sensors.

For Relay1 local activation from Sensor1 is set.

Following parameters are set for Sensor1: Min=19, Max=85 and Hys=0.5.

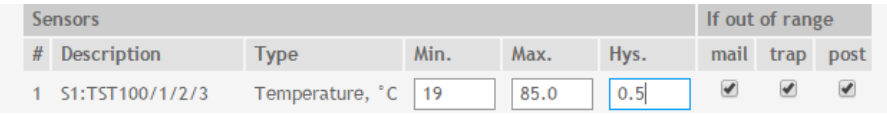

When the controller is switched on, Relay1 is immediately activated because the monitored temperature is out of range. This switches the heater on. The temperature is going higher.

When temperature reaches 19.5°C (19.0 + 0.5) it goes in range (trigger condition) and Relay1 is deactivated. The heater is switched off.

The temperature falls and when it reached 19°C it goes out of range (trigger and alert conditions). The relay is activated (heater is switched on) and e-mail is sent.

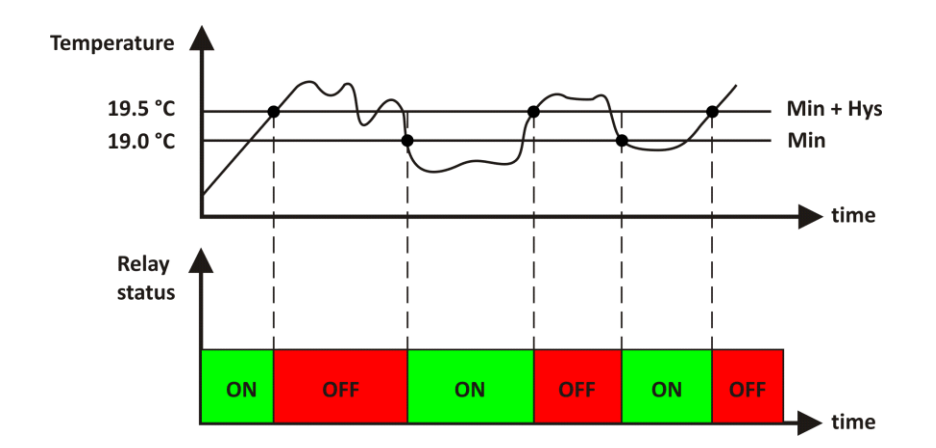

The "Max" value is set far enough from the wanted temperature to avoid trigger/alert conditions around it.

For every sensor or analog input there are 3 independent way of alert when there is an alarm condition – e-mail, SNMP trap and push (HTTP post of XML file). Each alarm notification method is activated by check box.

Globally for all sensors and for all analog inputs there are check box "Return notification". If this option is chosen there will be notification also when parameter returns in range.

Globally for all sensors and for all analog inputs there are "Notification delay" parameter. It is very useful like a filter for short alarm conditions.

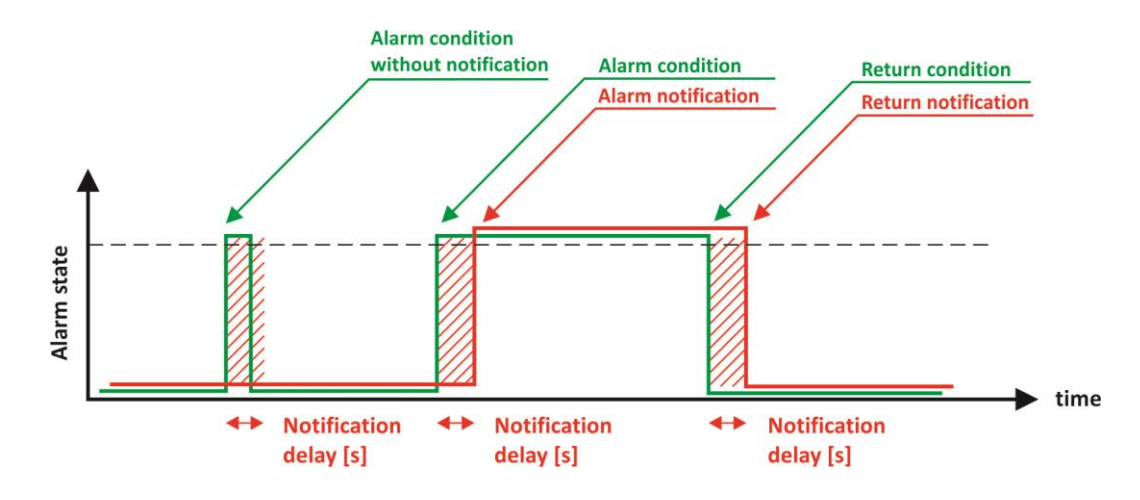

### **7.2.4.2. Digital inputs**

For every digital inputs alarm state is chosen – Open or Close. When the input goes in alarm state 3 independent way of alert are possible – e-mail, SNMP trap and push (HTTP post of XML file).

In the time when the input is in alarm state, on Monitoring page appropriate input will be colored in red.

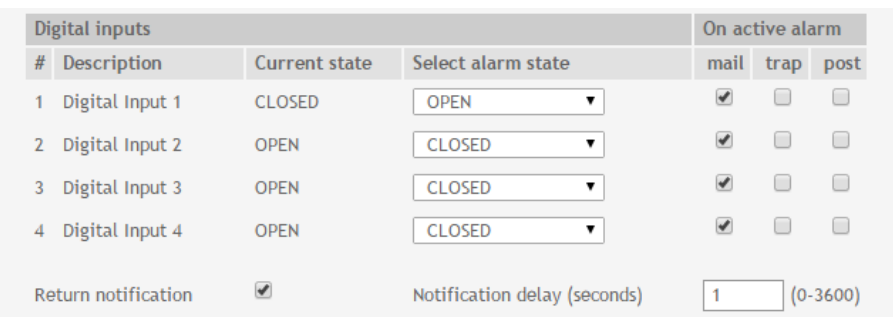

Globally for all digital inputs there is a check box "Return notification". If this option is chosen there will be notification also when parameter returns in range.

Globally for all digital inputs there is "Notification delay" parameter. It is very useful like a filter for short alarm conditions.

### **7.2.5. System**

On this page some general settings can be made.

### **7.2.5.1. General**

In this section some general parameter for identification of device can be set.

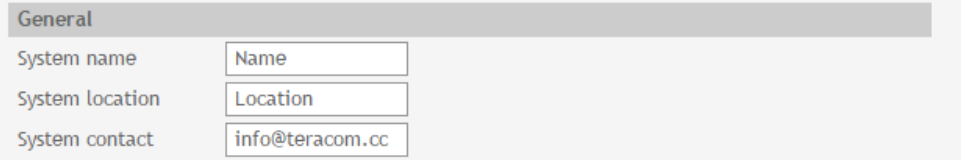

### **7.2.5.2. WEB access**

In this section WEB access authentication can be deactivated. By default it is activated with admin/admin authentication details.

HTTP port for WEB access can be changed. This is useful for some routers which don't support different outside/inside ports for port forwarding. By default HTTP port is 80.

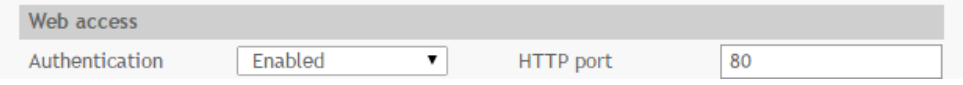

### **7.2.5.3. HTTP API**

In this section HTTP API access authentication can be activated/deactivated. By default it is active.

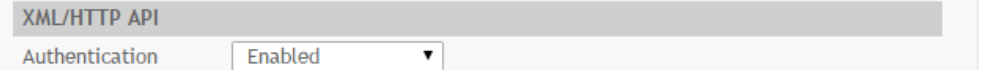

Authentication details are same like WEB access. The controller support two types of authentication – see explanation for HTTP API below.

### **7.2.5.4. Monitoring page automatic refresh**

Monitoring page refresh interval can be set between 0 and 253 seconds. Zero means no automatic refresh.

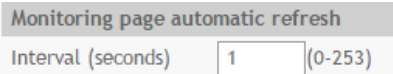

### **7.2.5.5. Display**

The unit for observed temperatures can be selected between Celsius and Fahrenheit temperature scales.

All four sections on "Monitoring page" can be added or removed independently by appropriate setup here.

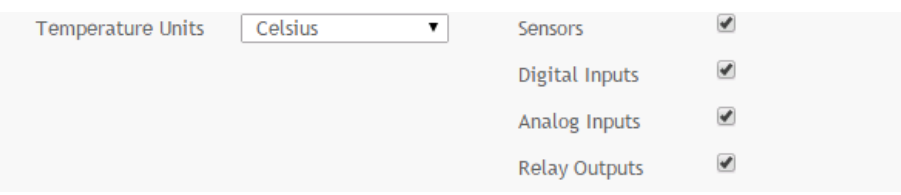

### **7.2.6. NTP**

Internal RTC (Real Time clock) of controller can be set either manually or automatically.

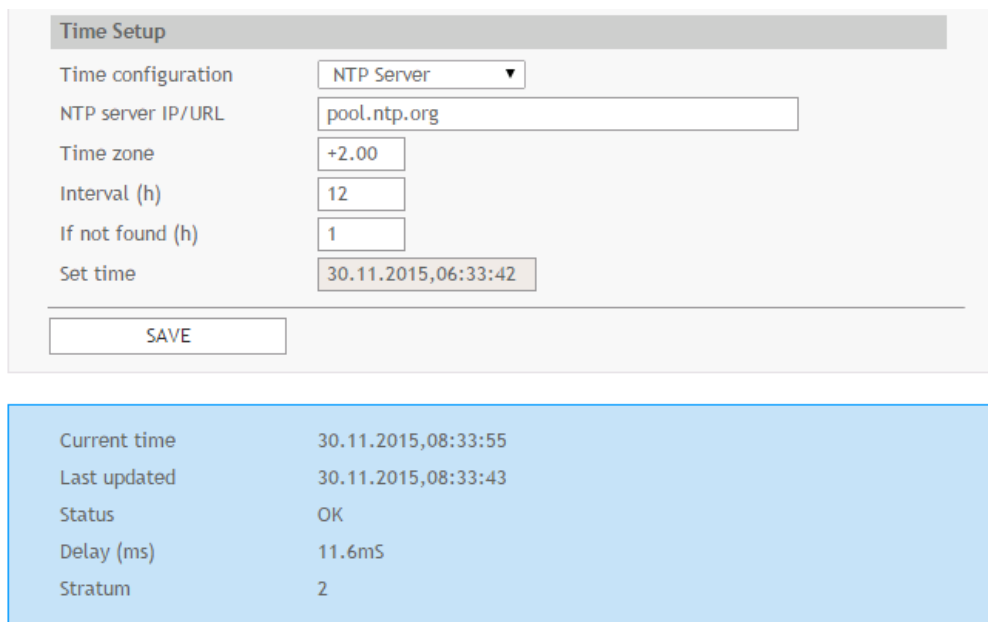

For automatic clock synchronization, the controller supports NTP (Network Time Protocol) and all necessary parameters for automatic synchronization are available in this section. By default NTP synchronization is enabled, server – pool.ntp.org, Time zone +2 and interval of 12 hours.

### **7.3. Services**

### **7.3.1. Modbus**

**TCW241** supports Modbus/TCP.

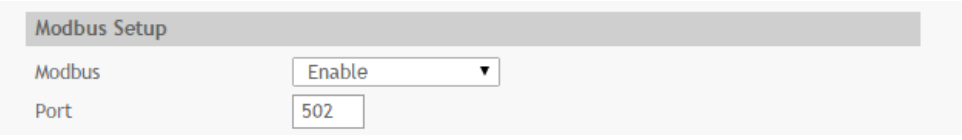

By default Modbus is disabled. Standard port for this protocol is 502.

### **7.3.2. SNMP**

The **TCW241** supports SNMP v.2. This enables the device to be part of monitoring and control systems over SNMP protocol.

In this section all necessary parameters for proper operation of SNMP can be set.

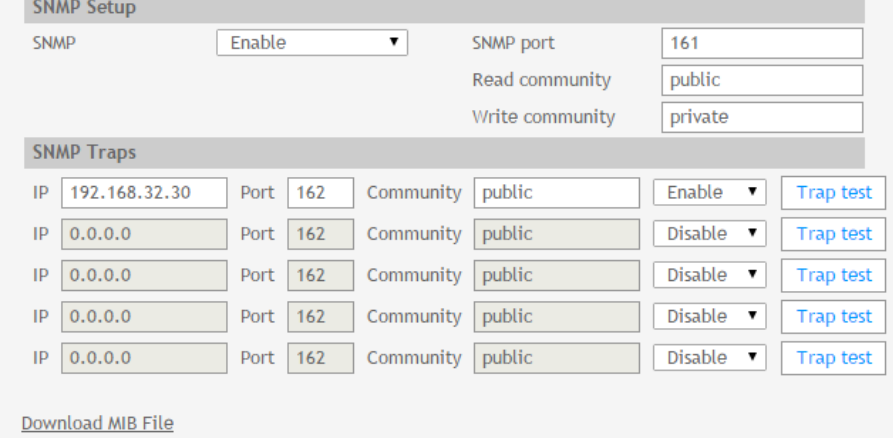

By default SNMP is disabled, port is 161, read community is public and write community is private.

In alarm condition SNMP trap can be send up to 5 independent recipients. All they can be with different port and community. There is independent button for trap test.

SNMP traps can be sent if:

- event occurs (status change) on Digital Inputs;
- measured parameter on Analog Inputs goes outside the range;
- measured parameter on 1-Wire bus goes outside the range;
- restart condition;

SNMP trap is sent after reset.

Actual MIB file can be downloaded from here.

All changed **information** in above sections is saved with button "Save".

### **7.3.3. HTTP post**

**TCW241** can periodically upload file to dedicated server, using HTTP Post. The post period is between 10 and 3600 seconds. The file format can be XML or JSON.

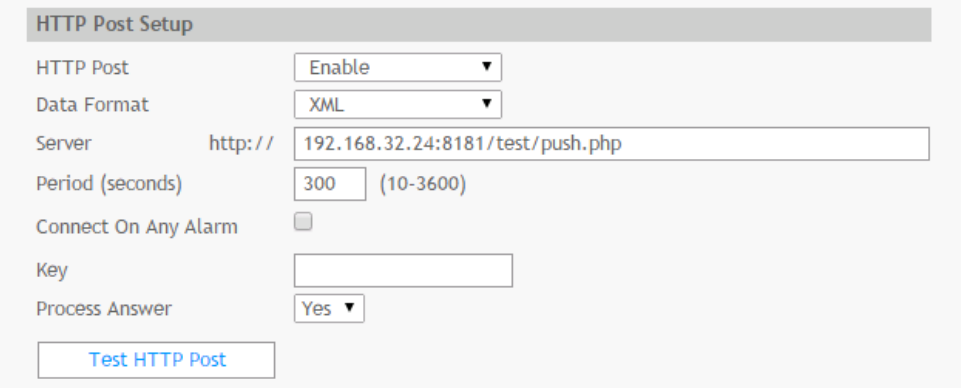

In addition to periodically post, file can be uploaded at any alarm condition. In this case "Connect on any alarm" should be checked.

The "Key" field value is sent in the XML/JSON and can be used for device identification.

If "Process Answer" option is enabled, the **TCW241** will process the answer of the remote server. List of valid commands are described in section "HTTP API commands"

### **7.3.4. Schedule**

**TCW241** supports four schedules. In every schedule up to four different tasks can be set.

The schedules are useful for creating tasks that vary with calendar dates. It is possible to combine two relays in control of one device - one relay follows monitored parameter and other follows schedule. In this case more complex control can be arranged.

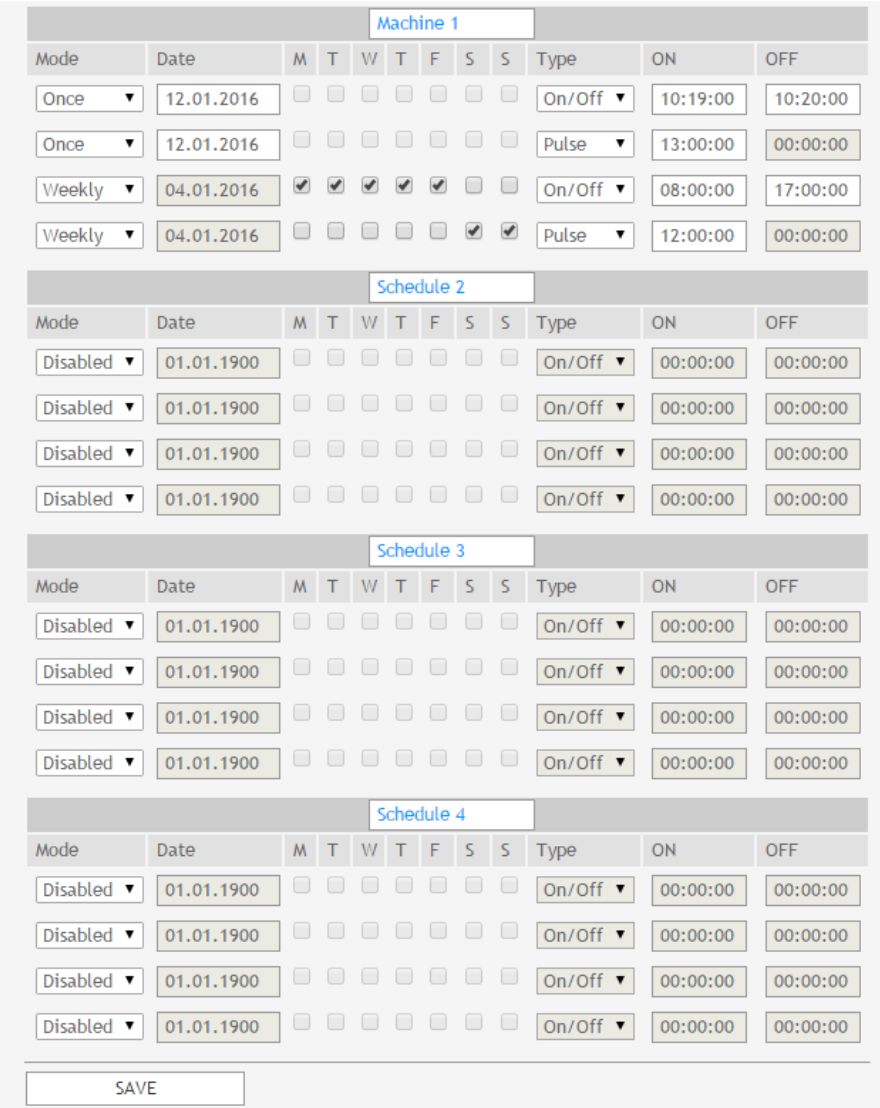

There are four type of schedule depending of repetition and duration:

Once

• Single task for time period:<br> $\boxed{\overline{\text{once}} \quad \boxed{12.01.2016}} \quad \boxed{\text{or}} \quad \boxed{\text{or}} \quad \boxed{\text{or}} \quad \boxed{\text{on}/\text{off}} \quad \boxed{10:19:00}$ 10:20:00

With above setting there will be event on 1.1.2014 starts in 00:00 and ends in 00:01.

• Single pulse task:

```
00:00:00Once
```
With above setting there will be pulse event on 1.1.2014 in 13:00:00. The pulse duration is depends of chosen relay's setting – section "Setup-Inputs/Outputs-Relay outputs".

Weekly task for time period:

With above setting there will be event every working day of the week starts in 08:00 and ends in 17:00.

Weekly pulse task:

Weekly  $\bullet$  04.01.2016 0 0 0 0 0 0 0 0 pulse  $\sqrt{12:00:00}$ 00:00:00 With above setting there will be pulse event every Saturday and Sunday 12:00:00. The pulse duration can be set in section "Setup-Inputs/Outputs-Relay outputs".

All changed information in above sections is saved with button "Save".

### **7.3.5. Functions.**

In this section four independent function can be arranged. In every function up to four monitored parameters can be logical combined with AND and OR operators. The brackets determine the order of execution.

These functions are available in drop down menu for local relays activation.

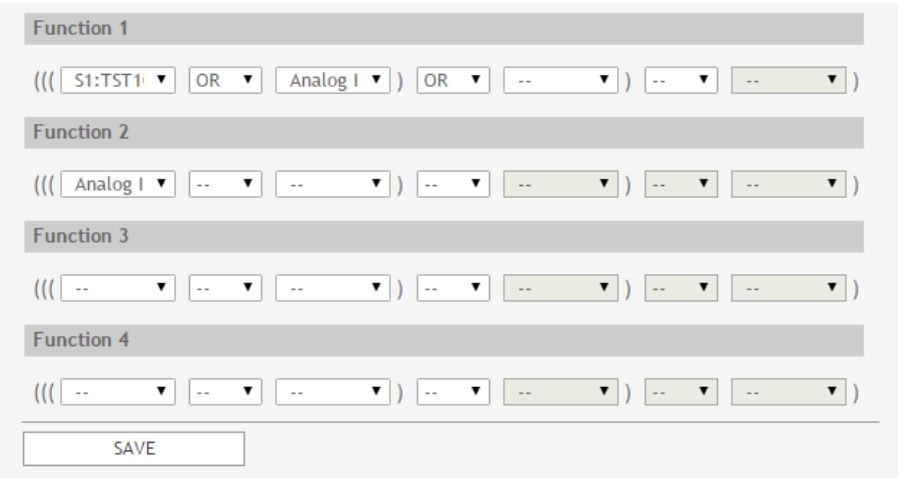

### **7.4. Administration**

### **7.4.1. User/Pass**

The **TCW241** supports one user only. It has administrative rights. The user and password can be up to 31 characters long.

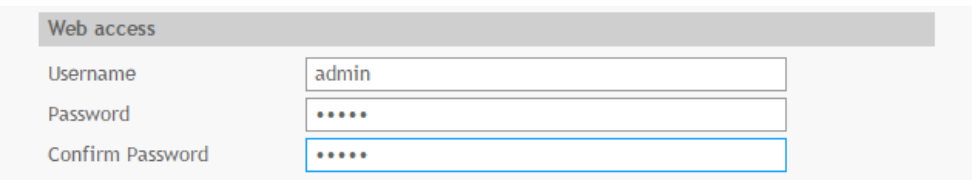

### **7.4.2. Backup/Restore**

The **TCW241** supports backup and restore of all user setting. All settings are saved in XML backup file. This file can be used after this for restore on many devices. This is very useful for multiply similar settings to batch of controllers.

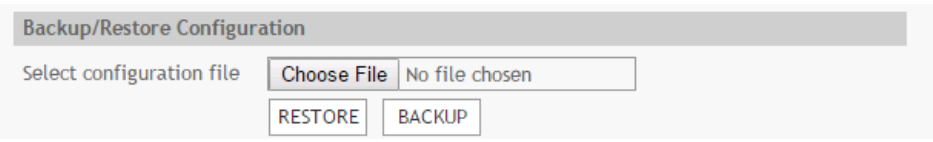

### **7.4.3. FW update**

The **TCW241** can be updated via WEB interface.

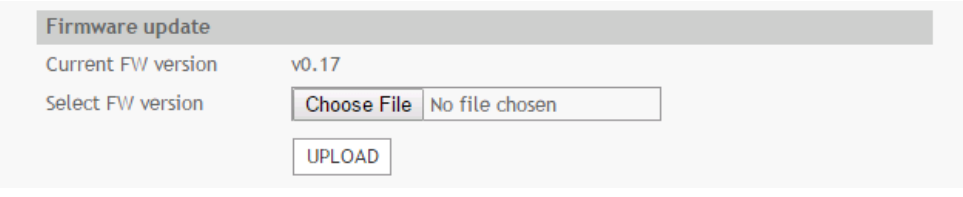

To update the device follow the steps below:

- Go to [www.teracom.cc](http://www.teracom.cc/) and download the latest firmware;
- From **Administration->FW update** select downloaded .cod file and press "upload" button;
- After the firmware update is completed, Login page will appears.

### **Attention! Don't turn off the power supply during the update. Turning off the power supply will damage the device.**

### **7.5. Logout**

The **TCW241** support multisession, but the good practice is to logout after finish the work.

### **8. Protocols and API**

### **8.1. SNMP**

Simple Network Management Protocol (SNMP) is a standard internet protocol for managing devices on IP networks. In typical uses of SNMP, one or more administrative computers, called managers, monitor and control devices on LAN. Each controlled device, at all times, executes a software component called an agent which reports information via SNMP to the manager.

The **TCW241** can be configured and monitored through SNMP.

This could be done using every SNMP v.2 compatible program. Parameters that can be changed, are grouped according to their functions in the tables below. To obtain a valid OID number it is necessary to replace the "x" symbol with "1.3.6.1.4.1.38783".

To save the changes **configurationSaved** (OID x.2.3.5.0) should be set to "1".

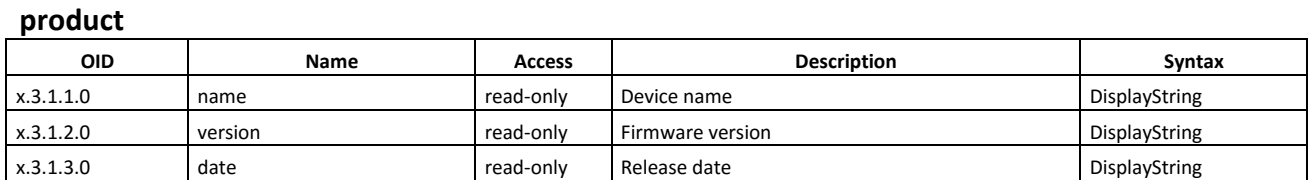

#### **setup -> network**

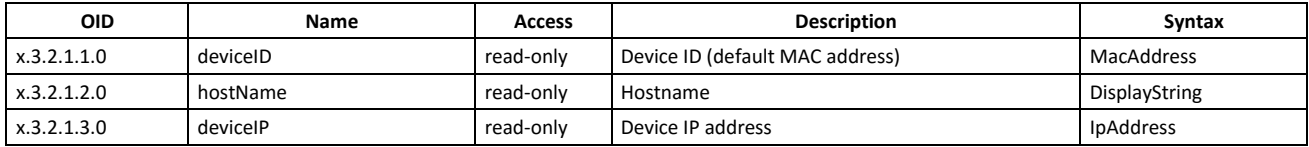

#### **setup -> io -> sensorsSetup -> sensor1setup**

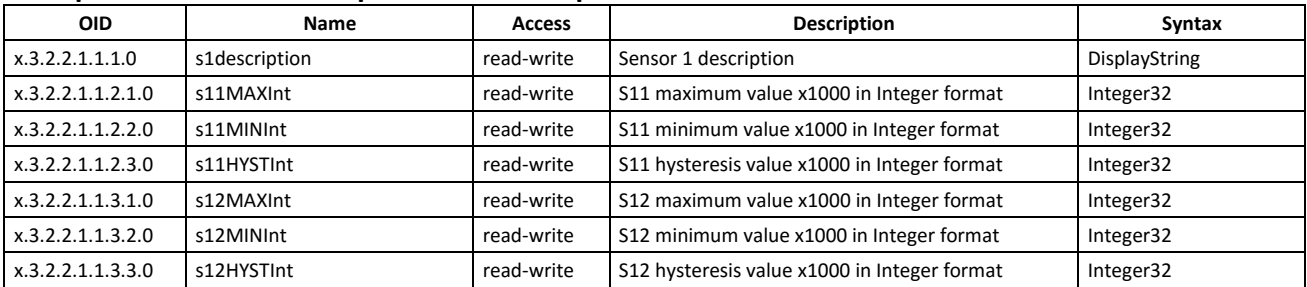

#### **setup -> io -> sensorsSetup -> sensor2setup**

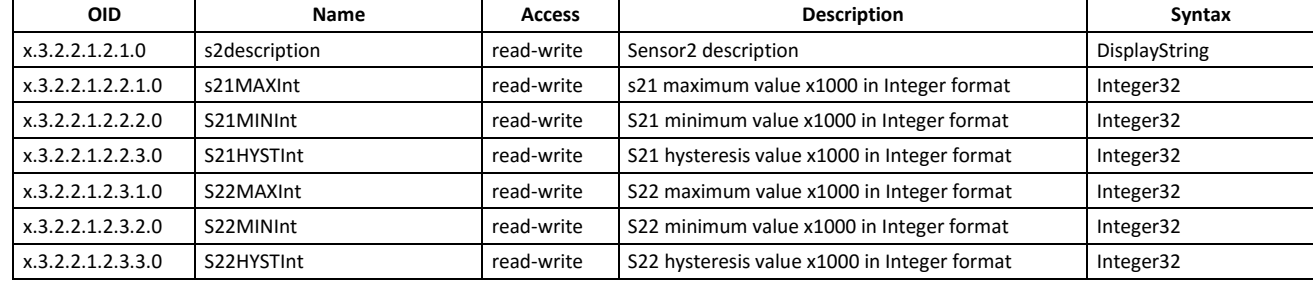

#### **setup -> io -> sensorsSetup -> sensor3setup**

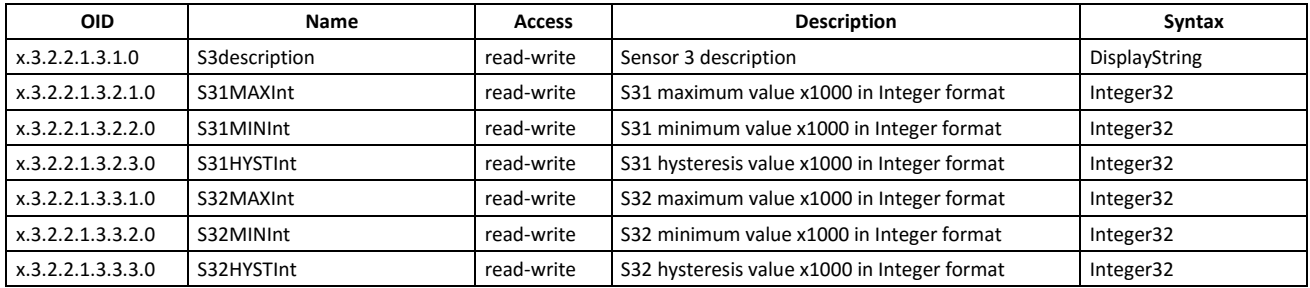

#### **setup -> io -> sensorsSetup -> sensor4setup**

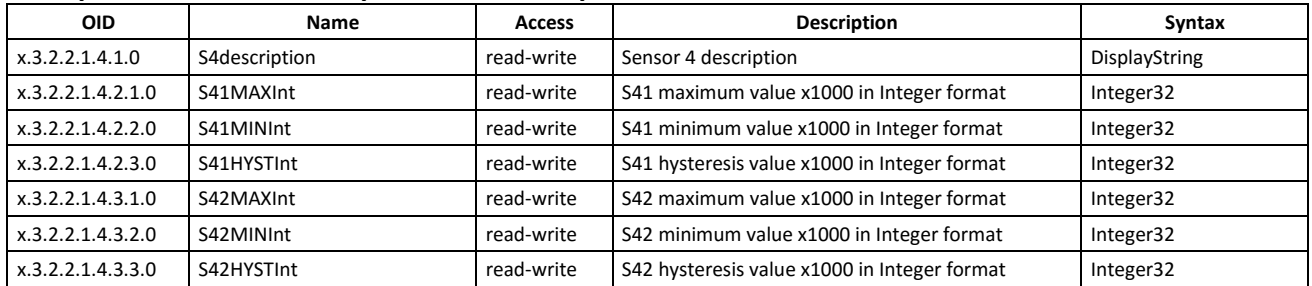

#### **setup -> io -> sensorsSetup -> sensor5setup**

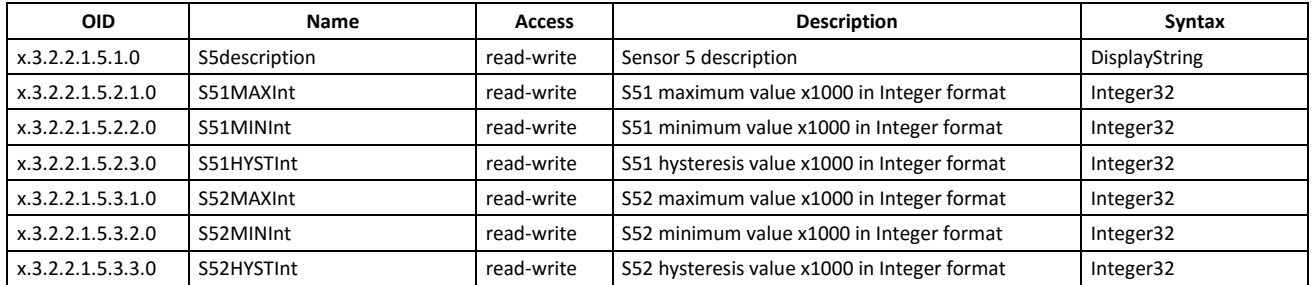

#### **setup -> io -> sensorsSetup -> sensor6setup**

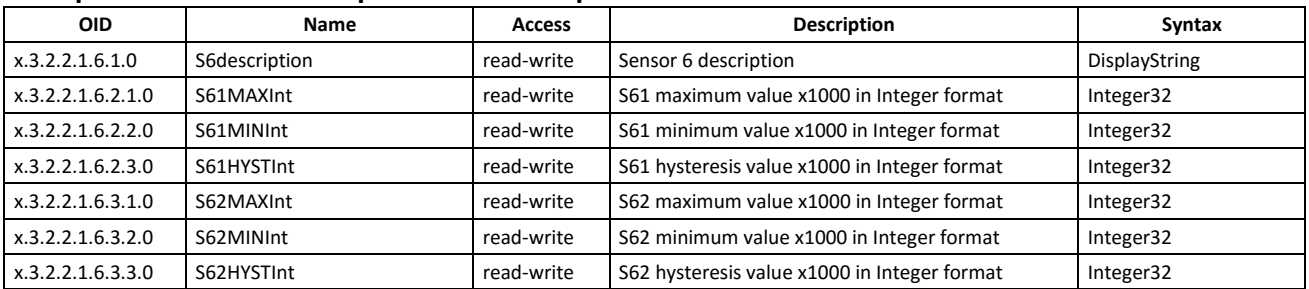

#### **setup -> io -> sensorsSetup -> sensor7setup**

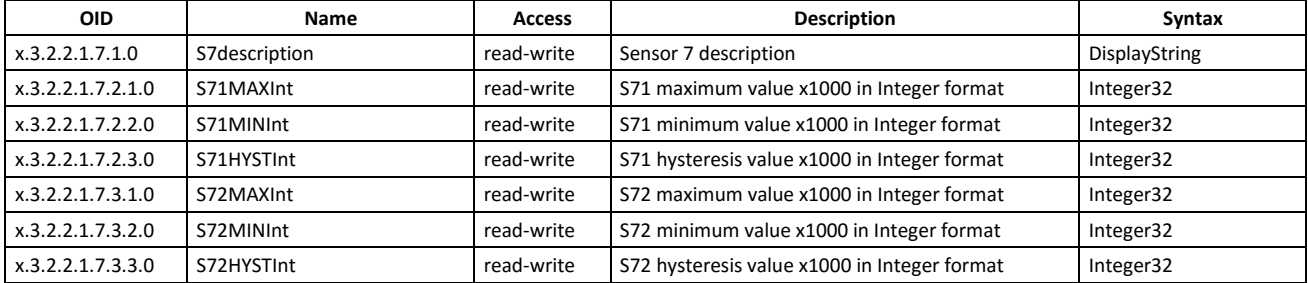

#### **setup -> io -> sensorsSetup -> sensor8setup**

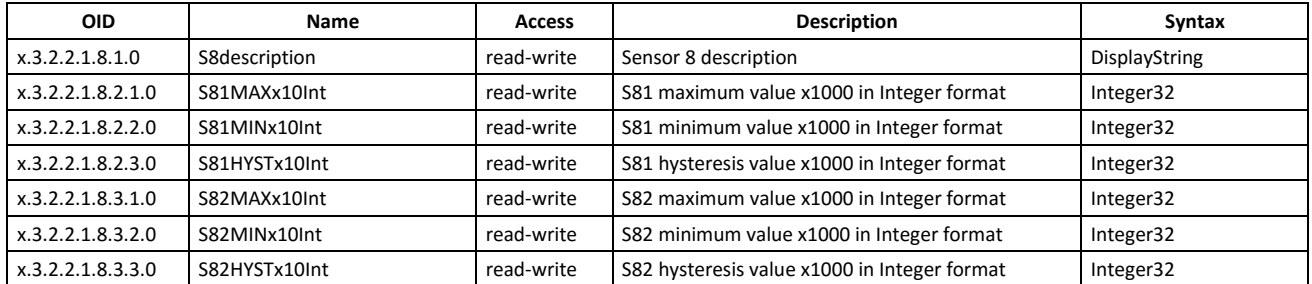

#### **setup -> io -> analogSetup -> analog1setup**

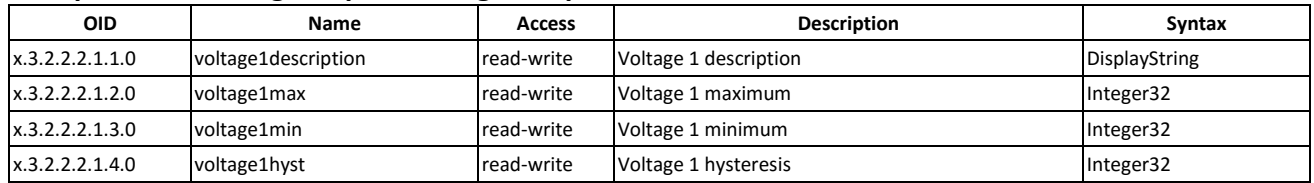

### **setup -> io -> analogSetup -> analog2setup**

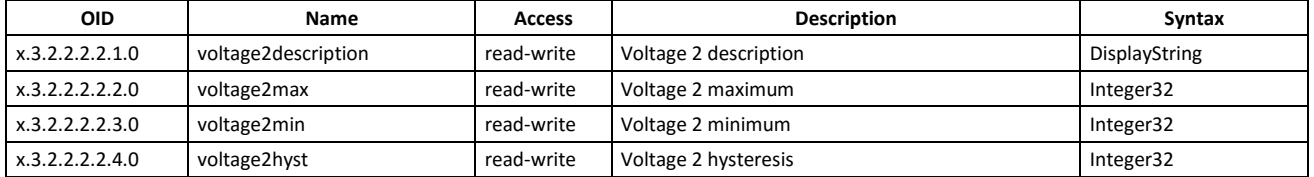

#### **setup -> io -> analogSetup -> analog3setup**

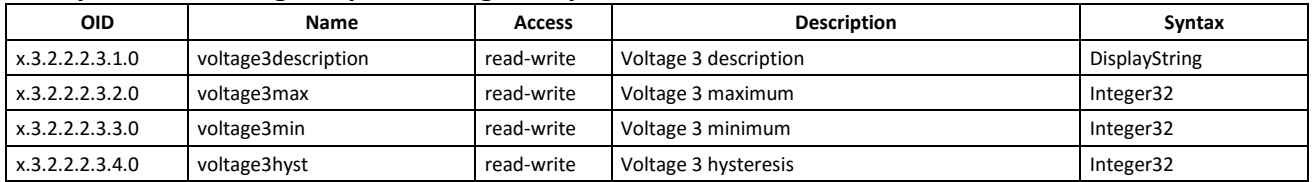

### **setup -> io -> analogSetup -> analog4setup**

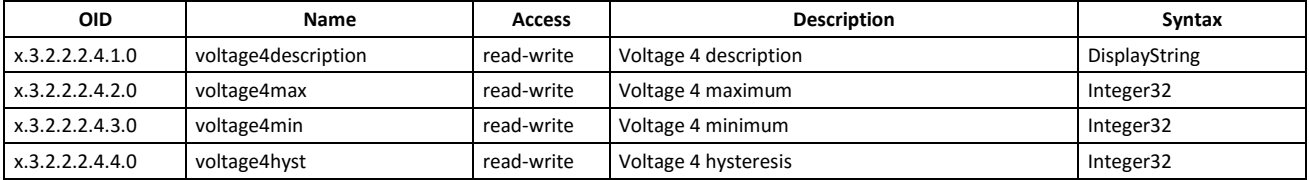

### **setup -> io -> digitalSetup**

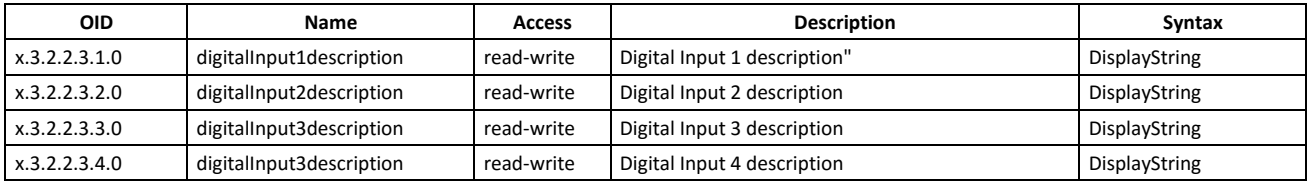

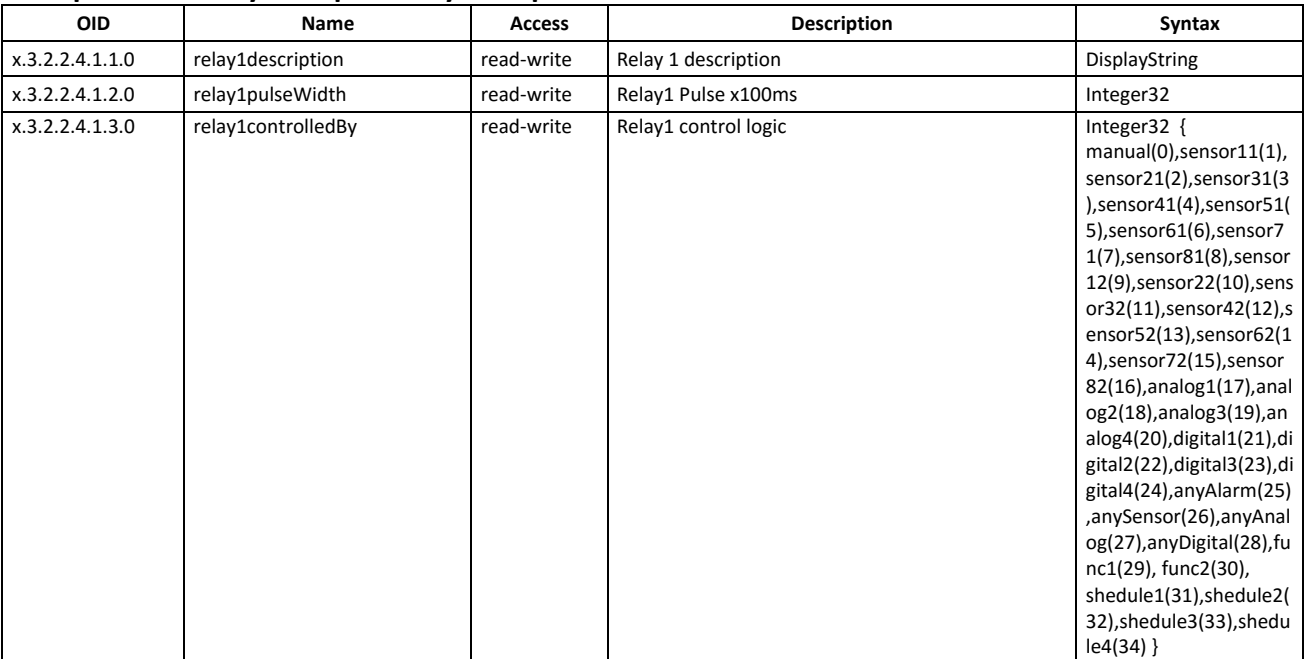

### **setup -> io -> relaysSetup -> relay1setup**

### **setup -> io-> relaysSetup -> relay2setup**

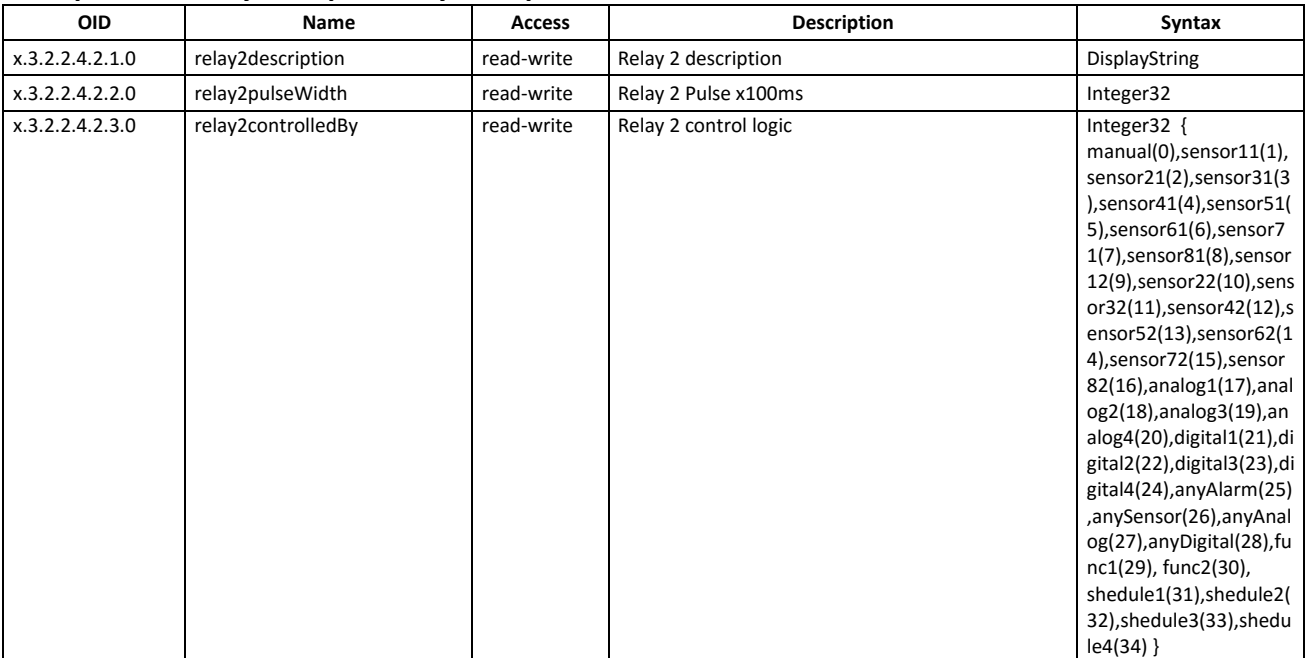

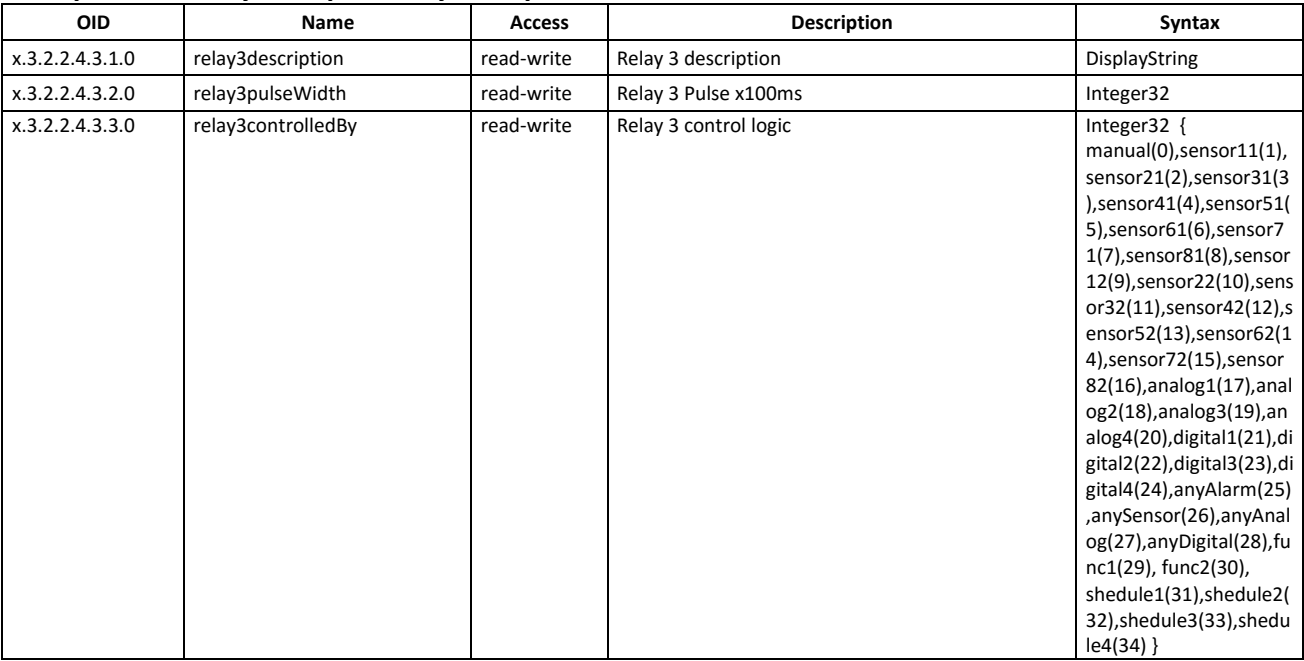

#### **setup -> io-> relaysSetup -> relay3setup**

### **setup -> io-> relaysSetup -> relay4setup**

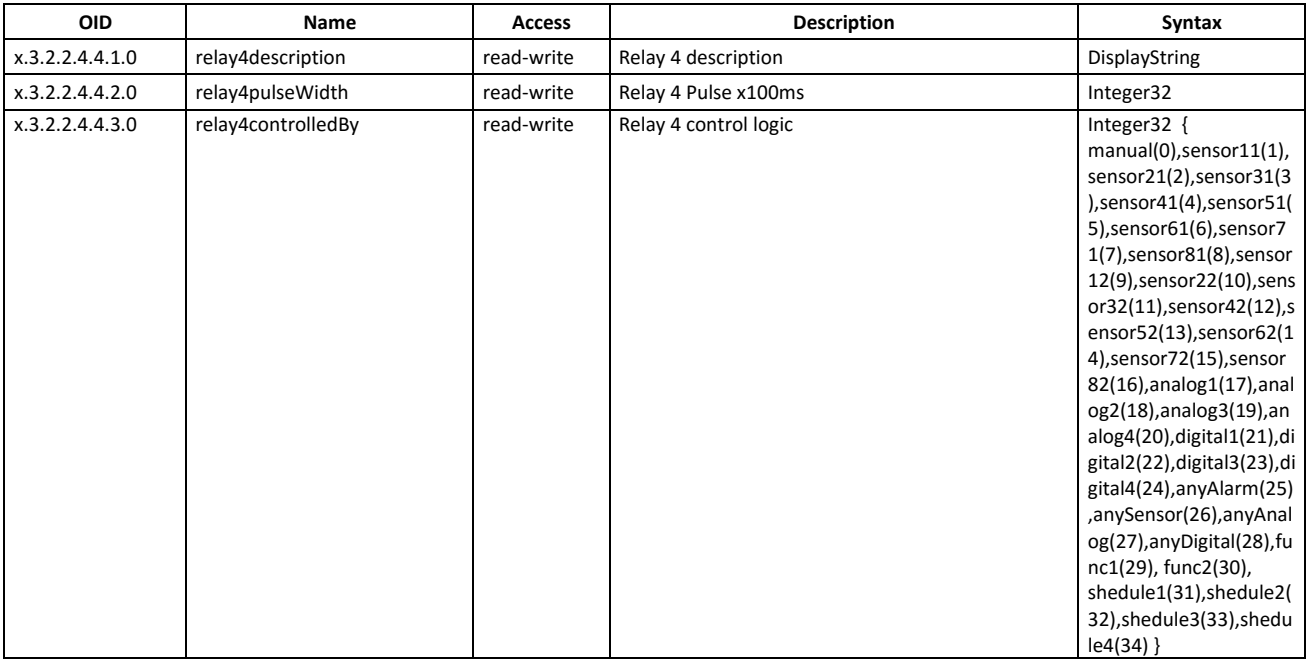

#### **monitorNcontrol -> sensors -> sensor1**

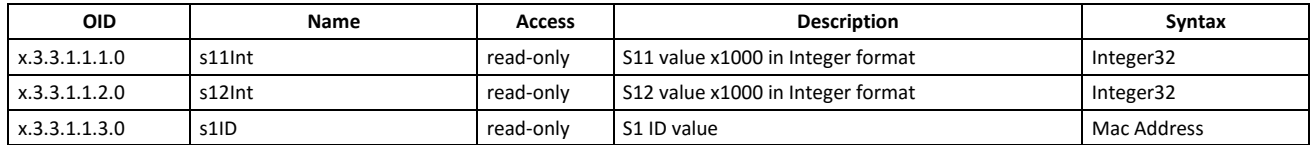

#### **monitorNcontrol -> sensors -> sensor2**

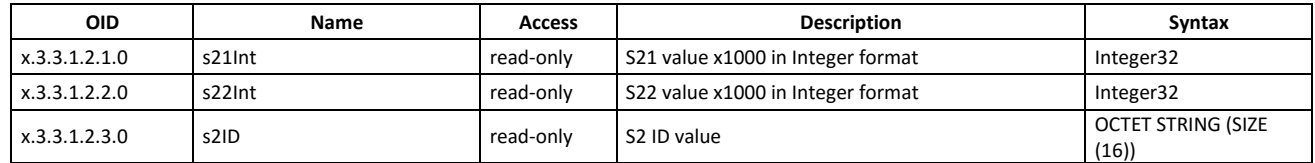

#### **monitorNcontrol -> sensors -> sensor3**

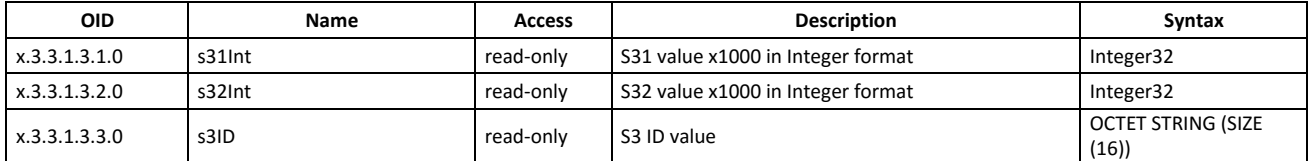

#### **monitorNcontrol -> sensors -> sensor4**

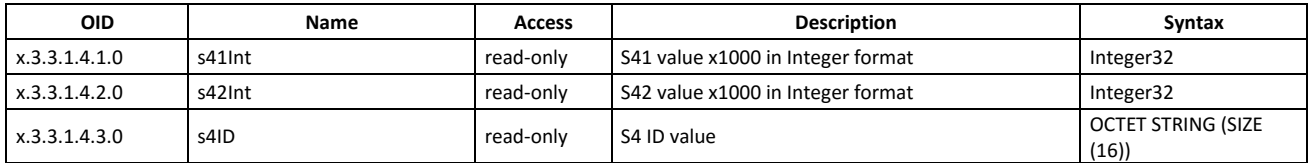

#### **monitorNcontrol -> sensors -> sensor5**

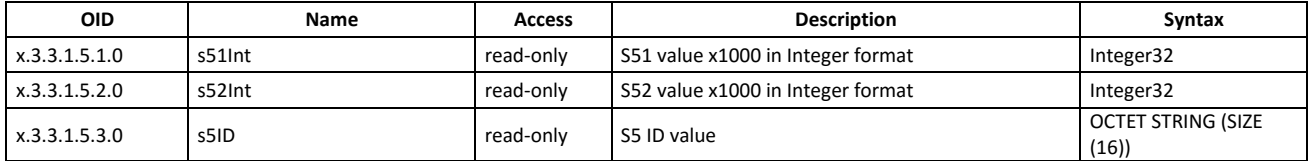

#### **monitorNcontrol -> sensors -> sensor6**

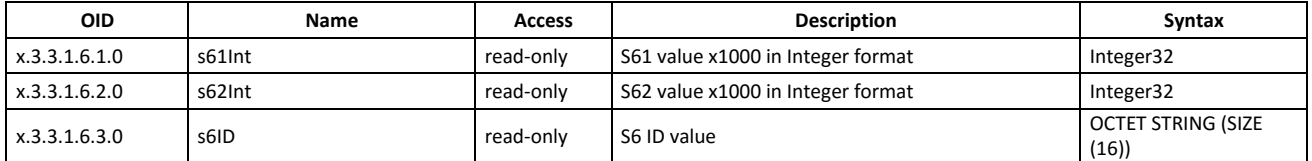

#### **monitorNcontrol -> sensors -> sensor7**

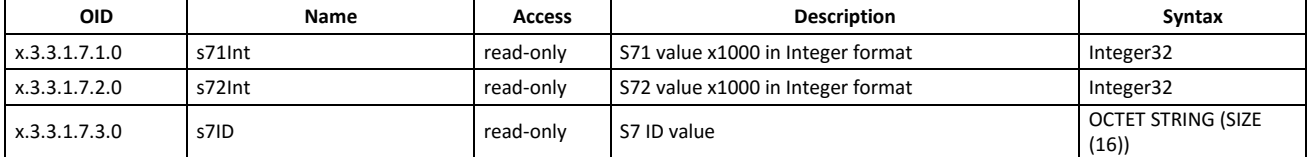

#### **monitorNcontrol -> sensors -> sensor8**

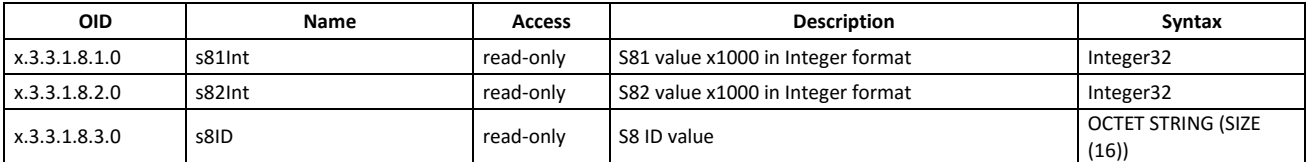

#### **monitorNcontrol -> analog**

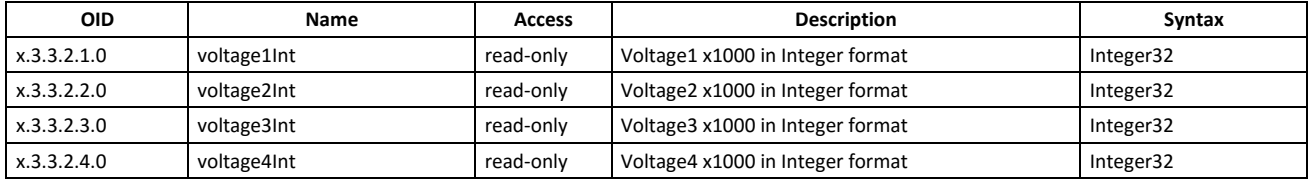

#### **monitorNcontrol -> digital**

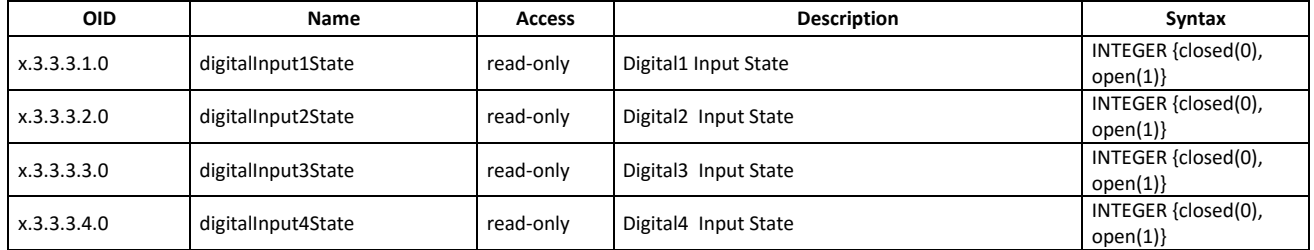

#### **monitorNcontrol -> relays -> relay1**

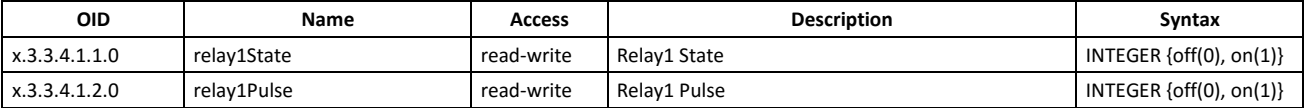

#### **monitorNcontrol -> relays -> relay2**

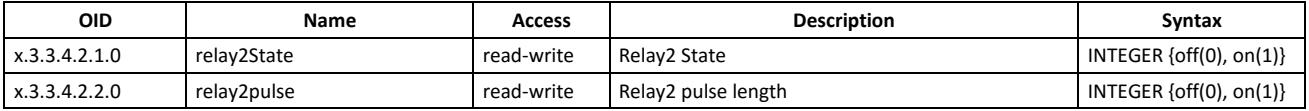

#### **monitorNcontrol -> relays -> relay3**

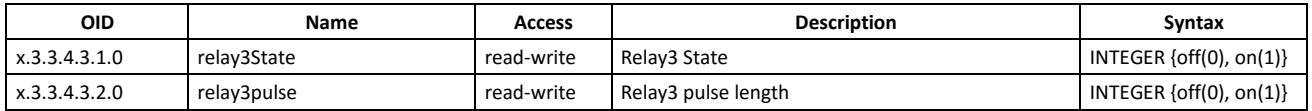

#### **monitorNcontrol -> relays -> relay4**

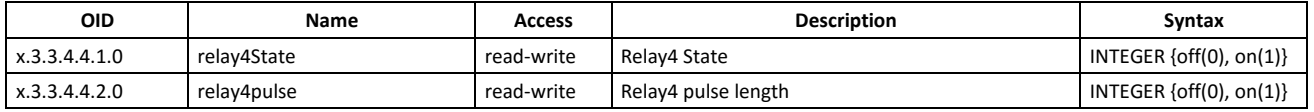

#### **monitorNcontrol**

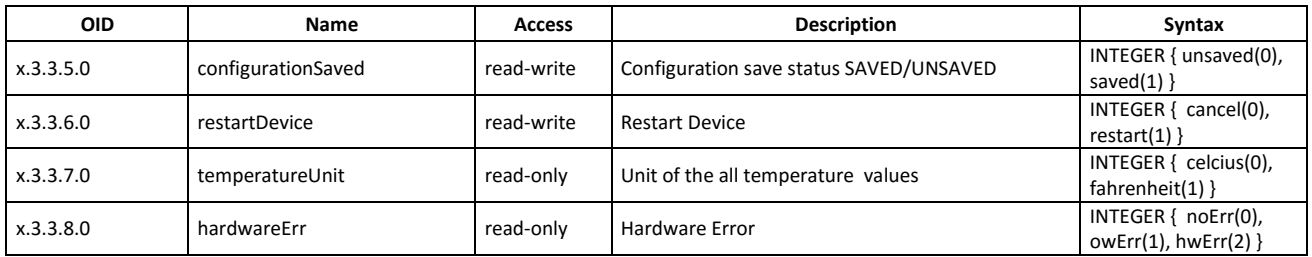

### **8.2. HTTP API**

### **8.2.1. HTTP Post**

**TCW241** can execute HTTP Post to upload XML/JSON file to dedicated server.

This functionality is very useful if the controller is behind the router without public IP address or the user don't have access to router configuration. The server should have public IP address. Typical monitoring application is shown on the picture below:

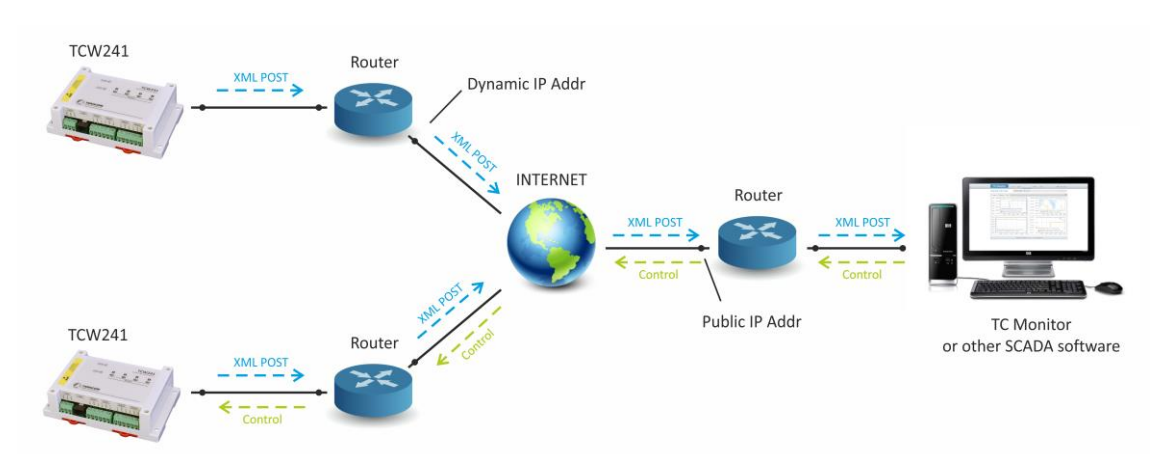

HTTP post can be send periodically or periodically plus on alarm condition. As an answer, server can send HTTP Get with appropriate command – see **8.2.3. HTTP commands**

To test HTTP Post follow the steps below:

```
• Save following code like post.php:
     <?php
          define("FILENAME", 'status.xml');
          define("FOLDER", '');
          define("SEPARATOR", '');
          define("STR_SUCCESS", 'set FIN');
          define("STR_ERROR", 'error');
          if($_SERVER['REQUEST_METHOD'] == 'POST'){
              $datePrefix = date('YmdHis', strtotime('now'));
              $pathname = FOLDER.SEPARATOR.$datePrefix.'_'.FILENAME;
              $postdata = file_get_contents("php://input");
              $handle = fopen($pathname, 'w+');
              $content = var_export($postdata, true);
              fwrite($handle, substr($content, 1, strlen($content)-2));
              fclose($handle);
              echo (($handle === false) ? STR_ERROR : STR_SUCCESS)."\r\n";
          }
              else {
             echo "The PHP script is working!";
      }
     ?>
```
- Copy the post.php file on public web server with PHP support. To verify that the script is working properly, you can type the URL ( for example: www.yourserverURL.com/post.php ) in your web browser. If all is OK, a webpage with "The PHP script is working!" will be shown.
- Set the controller to send HTTP POST to your webserver. Enter the address [\(yourserverURL.com/post.php](http://www.yourserverurl.com/pushtest.php)) in the URL field. Click on "Test HTTP Post" button.
- If the HTTP POST is received and processed, "OK" will be shown close to the button. Along with this a XML file will be created in the same directory, where post.php is located. The file name will contain time information and looks as 20151120103318 status.xml.

### **8.2.2. HTTP Get**

HTTP Get can be used to monitor **TCW241** via XML or JSON files. The format is as follows:

http://device.ip.address/status.xml

http://device.ip.address/status.json

See sections **8.2.4 XML file structure** and **8.2.5 JSON file structure** for details of files.

The device supports basic access authentication. This should be count if HTTP API authentication is enabled.

HTTP Get can be sent in any time to **TCW241** if it is in same network or it has appropriate routing. If there isn't direct access to device, HTTP Get can be sent immediately after HTTP Post receiving from same device.

### **8.2.3. HTTP commands**

**TCW241** supports following commands for relay activation, sent as HTTP GET:

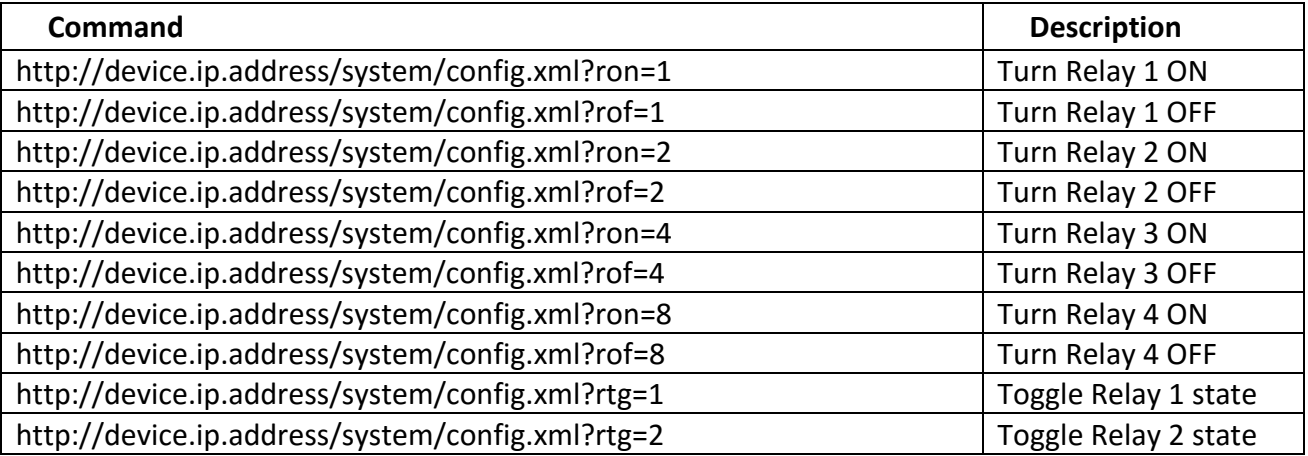

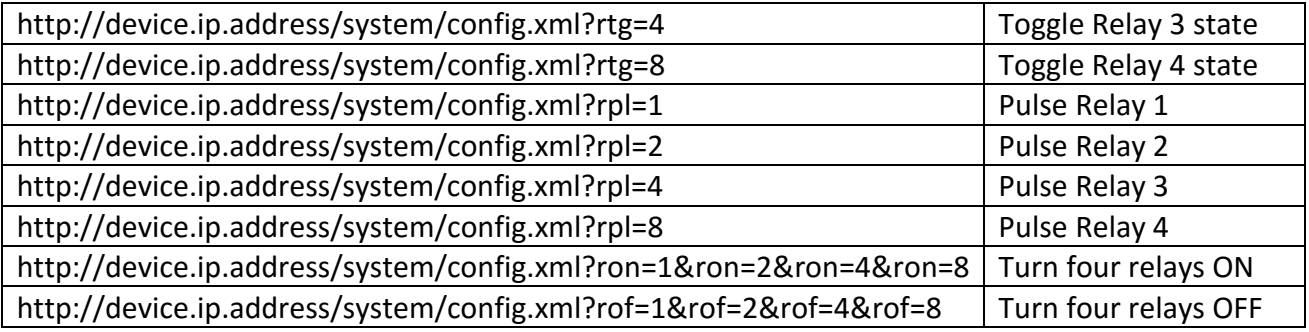

The device supports basic access authentication. This should be count if HTTP API authentication is enabled.

### **8.2.4. XML file structure**

```
<Monitor>
 <DeviceInfo>
     <DeviceName>TCW241</DeviceName>
     <HostName>TCW241</HostName>
     <ID>D8-80-39-35-55-22</ID>
     <FwVer>tcw-v1.000</FwVer>
     <MnfInfo>www.teracom.cc</MnfInfo>
 </DeviceInfo>
 <S>
     \leqS1><description>S1:TST100/1/2/3</description>
           <id>28C4C109030000C5</id>
       <item1>
           <value>12.7</value>
           <unit>°C</unit>
           <alarm>0</alarm>
       </item1>
       <item2>
           <value>---</value>
           <unit>---</unit>
           <alarm>0</alarm>
       </item2>
   </S1>
   <S2>
       <description>S2:TST100/1/2/3</description>
       <id>2819D009030000FA</id>
       <item1>
           <value>12.8</value>
           <unit>°C</unit>
           <alarm>0</alarm>
       </item1>
       <item2>
           <value>---</value>
           <unit>---</unit>
           <alarm>0</alarm>
       </item2>
   </S2>
   <S3>
       <description>S3:TST100/1/2/3</description>
       <id>2867895F07000058</id>
       <item1>
           <value>13.0</value>
           <unit>°C</unit>
           <alarm>0</alarm>
       </item1>
       <item2>
           <value>---</value>
           <unit>---</unit>
           <alarm>0</alarm>
       </item2>
   </S3>
   <S4>
       <description>S4:TSH201/2/3</description>
       <id>01D01FB71700FFF8</id>
       <item1>
```

```
<value>12.9</value>
          <unit>°C</unit>
          <alarm>0</alarm>
      </item1>
      <item2>
          <value>57.2</value>
          <unit>%RH</unit>
          <alarm>0</alarm>
      </item2>
  </S4>
  \overline{\text{S5}}<description>S5</description>
      <id>00000000000000000</id>
      <item1>
          <value>---</value>
          <unit>---</unit>
          <alarm>0</alarm>
      </item1>
      <item2> <value>---</value>
          <unit>---</unit>
          <alarm>0</alarm>
      </item2>
  </S5>
  <S6>
      <description>S6</description>
      <id>00000000000000000</id>
      <item1>
          <value>---</value>
          <unit>---</unit>
          <alarm>0</alarm>
    </item1>
    <item2>
        <value>---</value>
        <unit>---</unit>
        <alarm>0</alarm>
    </item2>
</S6>
<S7>
    <description>S7</description>
    <id>00000000000000000</id>
      <item1>
          <value>---</value>
          <unit>---</unit>
          <alarm>0</alarm>
      </item1>
      <item2>
          <value>---</value>
          <unit>---</unit>
          <alarm>0</alarm>
      </item2>
    </S7>
    <S8>
      <description>S8</description>
      <id>00000000000000000</id>
      <item1>
          <value>---</value>
          <unit>---</unit>
          <alarm>0</alarm>
      </item1>
      <item2>
          <value>---</value>
          <unit>---</unit>
          <alarm>0</alarm>
      </item2>
    </S8>
\langle/S>
<AI>
   <Al1>
        <description>Analog Input 1</description>
        <value>10.49</value>
        <unit>V</unit>
        <multiplier>1.000</multiplier>
        <offset>0.000</offset>
        <alarm>1</alarm>
 </AI1>
 <Al2>
        <description>Analog Input 2</description>
```

```
<value>10
.50</value>
       <unit>V</unit>
        <multiplier>1.000</multiplier>
       <offset>0.000</offset>
        <alarm>1</alarm>
  </AI2>
  <AI3>
        <description>Analog Input 3</description>
        <value>
5
.09</value>
        <unit>V</unit>
       <multiplier>1.000</multiplier>
        <offset>0.000</offset>
        <alarm>1</alarm>
  </AI3>
  <AI4>
        <description>Analog Input 4</description>
        <value>5.10</value>
       <unit>V</unit>
       <multiplier>1.000</multiplier>
       <offset>0.000</offset>
       <alarm>1</alarm>
 </AI4>
</AI>
<DI>
  <DI1>
        <description>Digital Input 1</description>
       <value>OPEN</value>
        <valuebin>1</valuebin>
       <alarmState>CLOSED</alarmState>
        <alarm>0</alarm>
  </DI1>
  <DI2><description>Digital Input 2</description>
       <value>OPEN</value>
       <valuebin>1</valuebin>
       <alarmState>CLOSED</alarmState>
        <alarm>0</alarm>
  </DI2>
  <DI3>
        <description>Digital Input 3</description>
        <value>OPEN</value>
       <valuebin>1</valuebin>
        <alarmState>CLOSED</alarmState>
        <alarm>0</alarm>
  </DI3>
  <DI4>
        <description>Digital Input 4</description>
       <value>OPEN</value>
       <valuebin>1</valuebin>
       <alarmState>CLOSED</alarmState>
        <alarm>0</alarm>
 </DI4>
</DI><R>
  <R1>
        <description>Relay 1</description>
        <value>OFF</value>
       <valuebin>0</valuebin>
        <pulseWidth>1</pulseWidth>
        <control>0</control>
  </R1>
  <R2>
        <description>Relay 2</description>
       <value>OFF</value>
       <valuebin>0</valuebin>
        <pulseWidth>1</pulseWidth>
        <control>0</control>
  </R2>
  <R3>
        <description>Relay 3</description>
       <value>OFF</value>
        <valuebin>0</valuebin>
        <pulseWidth>1</pulseWidth>
        <control>0</control>
  </R3>
  <R4>
       <description>Relay 4</description>
       <value>OFF</value>
```

```
<valuebin>0</valuebin>
         <pulseWidth>1</pulseWidth>
         <control>0</control>
   </R4>
 </R>
 <HTTPPush>
   <Key/>
   <PushPeriod>300</PushPeriod>
 </HTTPPush>
 <hwerr/>
 <Alarmed>1</Alarmed>
 <Time>
   <Date>11.01.2016</Date>
   <Time>08:07:23</Time>
 </Time>
</Monitor>
```
Where:

*<value>--- </value>* and *<unit>--- </unit>* means no 1-Wire sensor on this position; *<alarm>1</alarm>* means there is trigger condition*.*

### **8.2.5. JSON file structure**

```
{
   "Monitor": {
     "DeviceInfo": {
       "DeviceName": "TCW241",
      "HostName": "TCW241
       "ID": "D8-80-39-35-55-22",
       "FwVer": "tcw-v1.000",
       "MnfInfo": "www.teracom.cc"
 },
 "S": {
       "S1": {
         "description": "S1:TST100/1/2/3",
         "id": "28C4C109030000C5",
         "item1": {
            "value": "14.9",
           "unit": "В°C",
            "alarm": "0"
         },
          "item2": {
           "value": "---",
            "unit": "---",
            "alarm": "0"
         }
       },
        "S2": {
         "description": "S2:TST100/1/2/3",
         "id": "2819D009030000FA",
         "item1": {
 "value": "15.1",
 "unit": "В°C",
           "alarm": "0"
         },
          "item2": {
 "value": "---",
 "unit": "---",
            "alarm": "0"
         }
       },
        "S3": {
          "description": "S3:TST100/1/2/3",
         "id": "2867895F07000058",
          "item1": {
            "value": "15.0",
            "unit": "В°C",
            "alarm": "0"
         },
          "item2": {
 "value": "---",
 "unit": "---",
            "alarm": "0"
         }
```

```
 },
 "S4": {
        "description": "S4:TSH201/2/3",
        "id": "01D01FB71700FFF8",
        "item1": {
 "value": "15.9",
 "unit": "В°C",
          "alarm": "0"
        },
        "item2": {
           "value": "58.8",
           "unit": "%RH",
           "alarm": "0"
       }
      },
      "S5": {
        "description": "S5",
        "id": "0000000000000000",
        "item1": {
          "value": "---",
          "unit": "---",
           "alarm": "0"
        },
         "item2": {
 "value": "---",
 "unit": "---",
          "alarm": "0"
       }
 },
 "S6": {
        "description": "S6",
        "id": "0000000000000000",
        "item1": {
 "value": "---",
 "unit": 
"---",
          "alarm": "0"
        },
        "item2": {
           "value": "---",
           "unit": "---",
           "alarm": "0"
       }
 },
 "S7": {
        "description": "S7",
        "id": "0000000000000000",
        "item1": {
 "value": "---",
 "unit": "---",
          "alarm": "0"
        },
         "item2": {
 "value": "---",
 "unit": "---",
          "alarm": "0"
       }
      },
      "S8": {
        "description": "S8",
        "id": "0000000000000000",
         "item1": {
           "value": "---",
           "unit": "---",
           "alarm": "0"
        },
         "item2": {
 "value": "---",
 "unit": "---",
          "alarm": "0"
       }
     }
    "AI": {
      "AI1": {
 "description": "Analog Input 1",
 "value": "10.49",
 "unit": "V",
        "multiplier": "1.000",
```
},

```
 "offset": "0.000"
,
         "alarm": "1"
       },
       "AI2": {
         "description": "Analog Input 2",
 "value": "10.50",
 "unit": "V",
 "multiplier": "1.000",
 "offset": "0.000",
 "alarm": "1"
      }
       "AI3": {
         "description": "Analog Input 3",
 "value": "5.09",
 "unit": "V",
         "multiplier": "1.000",
         "offset": "0.000",
         "alarm": "1"
      }
       "AI4": {
         "description": "Analog Input 4",
 "value": "5.10",
 "unit": "V",
         "multiplier": "1.000",
 "offset": "0.000",
        "alarm": "1"
     }
    "DI": {
       "DI1": {
         "description": "Digital Input 1",
         "value": "OPEN",
         "valuebin": "1",
         "alarmState": "CLOSED",
         "alarm": "0"
 },
 "DI2": {
         "description": "Digital Input 2",
         "value": "OPEN",
         "valuebin": "1",
         "alarmState": "CLOSED",
         "alarm": "0"
      }
 "DI3":
{
         "description": "Digital Input 3",
         "value": "OPEN",
         "valuebin": "1",
         "alarmState": "CLOSED",
         "alarm": "0"
      }
 "DI3": {
         "description": "Digital Input 4",
         "value": "OPEN",
         "valuebin": "1",
         "alarmState": "CLOSED",
         "alarm": "0"
     }
     "R": {
       "R1": {
         "description": "Relay 1",
         "value": "OFF",
         "valuebin": "0",
         "pulseWidth": "1",
         "control": "0"
       },
       "R2": {
         "description": "Relay 2",
         "value": "OFF",
         "valuebin": "0",
         "pulseWidth": "1",
         "control": "0"
      }
       "R3": {
 "description": "Relay 3",
 "value": "OFF",
         "valuebin": "0",
         "pulseWidth": "1",
```
},

},

```
 "control": "0"
 }
        "R4": {
          "description": "Relay 4",
          "value": "OFF",
          "valuebin": "0",
          "pulseWidth": "1",
          "control": "0"
       }
     },
     "HTTPPush": {
       "Key": "",
       "PushPeriod": "300"
     },
     "hwerr": "",
     "Alarmed": "1",
     "Time": {
       "Date": "11.01.2016",
       "Time": "08:56:00"
    }
  }
```
### **8.3. MODBUS**

}

Modbus protocol is a serial communications protocol originally published by Modicon in 1979. It is used to establish master-slave/client-server communication between intelligent devices. Modbus is often used to connect a supervisory computer with remote terminal unit (RTU) in supervisory control and data acquisition (SCADA) systems.

### **8.3.1. Codes and answers**

### **8.3.1.1. Read Coil Status (FC=01)**

#### Request

This command is requesting the ON/OFF status of discrete coils on address 100.

#### **01 0064 0001**

01: The Function Code 1 (read Coil Status)

0064: The Data Address of the coil to read ( 0064 hex = 100)

0001: The total number of coils requested. (01 hex = 1)

### Response

### **01 01 01**

01: The Function Code 1 (read Coil Status)

01: The number of data bytes to follow

01: 7 space holders & Coils 1 (0000 0001)

Due to the number of coils requested, the last data field **01** contains the status of only 1 coil. The 7 most significant bits in this data field are filled in with zeroes. Activated relay is 1.

### **8.3.1.2. Force Single Coil (FC=05)**

### Request

This command is writing the contents of discrete on address 100 to ON. **05 0064 FF00**

> 05: The Function Code 5 (Force Single Coil) 0064: The Data Address of the coil. ( 0064 hex = 100) FF00: The status to write ( FF00 = ON, 0000 = OFF )

### Response

The normal response is an echo of the query, returned after the coil has been written. **05 0064 FF00**

05: The Function Code 5 (Force Single Coil) 0064: The Data Address of the coil. (0064 hex = 100) FF00: The status written ( FF00 = ON, 0000 = OFF )

### **8.3.1.3. Read Input Status (FC=02)**

Request

This command is requesting the ON/OFF status of discrete inputs # 10101 **02 0064 0001**

02: The Function Code 2 (read Input Status) 0064: The Data Address of the input to read ( 0064 hex = 100 ) 0001: The total number of coils requested.

### Response

### **02 01 01**

02: The Function Code 2 (read Input Status)

01: The number of data bytes to follow

01: 7 space holders & Discrete Input 100 (0000 0001)

The 7 most significant bits are filled in with zeroes.

### **8.3.1.4. Read Holding Registers (FC=03)**

Request

This command is requesting the content of holding registers 100.

### **03 0064 0002**

03: The Function Code 3 (read Holding Registers)

0064: The Data Address of the first register requested (0064 hex = 100) 0002: The total number of registers requested. (read 2 registers each 2 byte = 4 bytes)

#### Response

#### **03 04 4296 8000**

03: The Function Code 3 (read Analog Output Holding Registers) 04: The number of data bytes to follow (2 registers x 2 bytes each = 4 bytes) 4296 8000: 4 bytes value All holding registers with float value are sent in big-endian.

In the example above value of 75.25 is sent.

### Request

This command is requesting the content of holding registers 200.

### **03 00C8 0020**

03: The Function Code 3 (read Holding Registers) 0064: The Data Address of the first register requested (00C8 hex = 200) 0020: The total number of registers requested (read 32 registers each 2 byte = 64 bytes)

#### Response

**03 40 5365 6E73 6F72 3100 0000 0000 0000 0000 0000 0000 0000 0000 0000 0000 0000 0000 0000 0000 0000 0000 0000 0000 0000 0000 0000 0000 0000 0000 0000 0000 0000 0000**

03: The Function Code 3 (read Analog Output Holding Registers) 40: The number of data bytes to follow (32 registers x 2 bytes each = 64 bytes) 5365 6e73 6f72 3100 0000 0000 0000 0000 0000 0000 0000 0000 0000 0000 0000 0000 0000 0000 0000 0000 0000 0000 0000 0000 0000 0000 0000 0000 0000 0000 0000 0000: 64 bytes value All holding registers with strings are sent in big-endian. The answer is padded with 0. In the example above string "Sensor1" is sent.

### **8.3.1.5. Exception codes**

All exceptions are signaled by adding 0x80 to the function code of the request, and following this byte by a single reason byte for example as follows:

01 Illegal functlon

The function code received in the query is not an allowable action for the controller.

### 02 Illegal data address

The data address received in the query is not an allowable address for the slave. More specifically, the combination of reference number and transfer length is invalid. For a controller with 100 registers, a request with offset 96 and length 4 would succeed, a request with offset 96 and length 5 will generate exception 02.

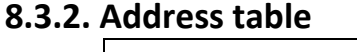

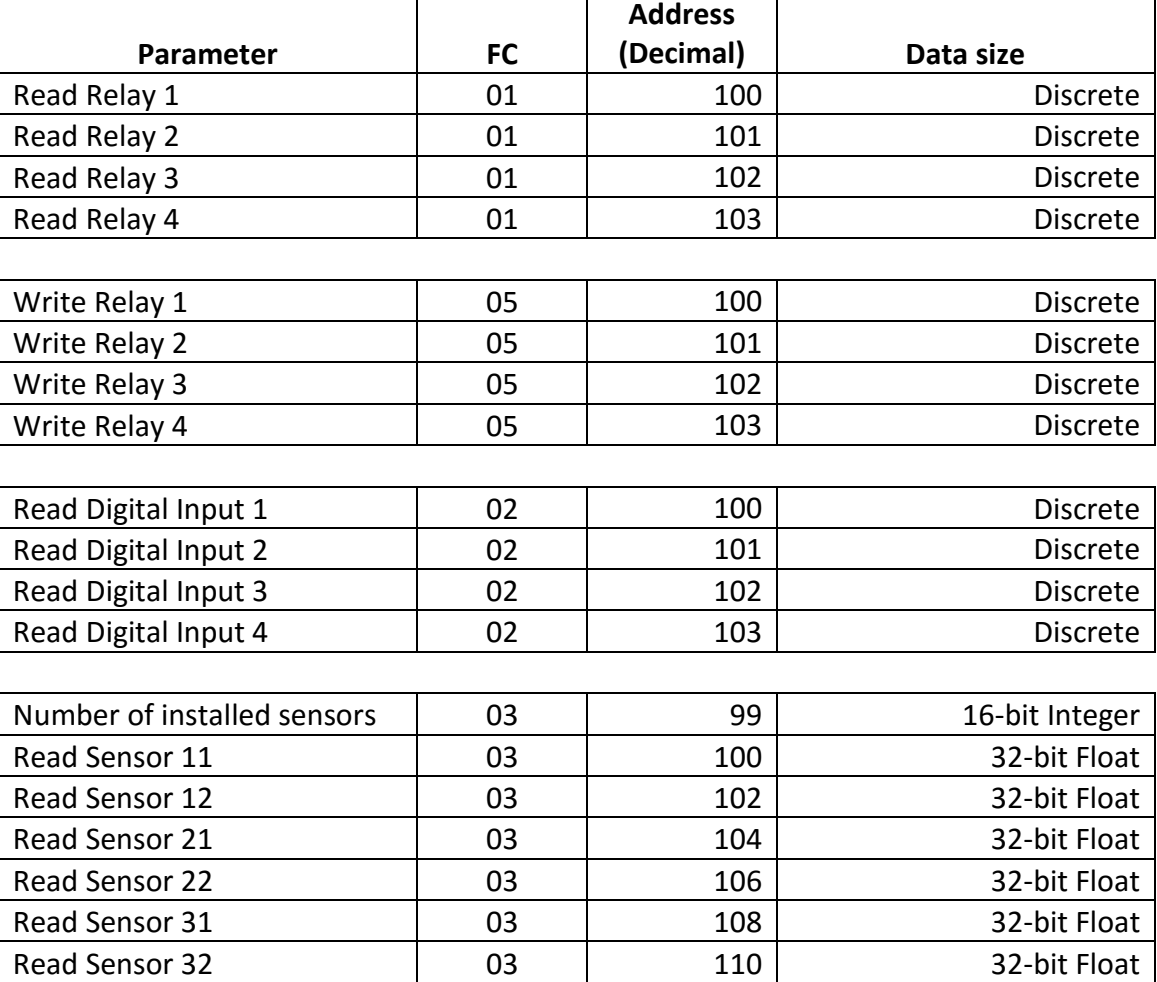

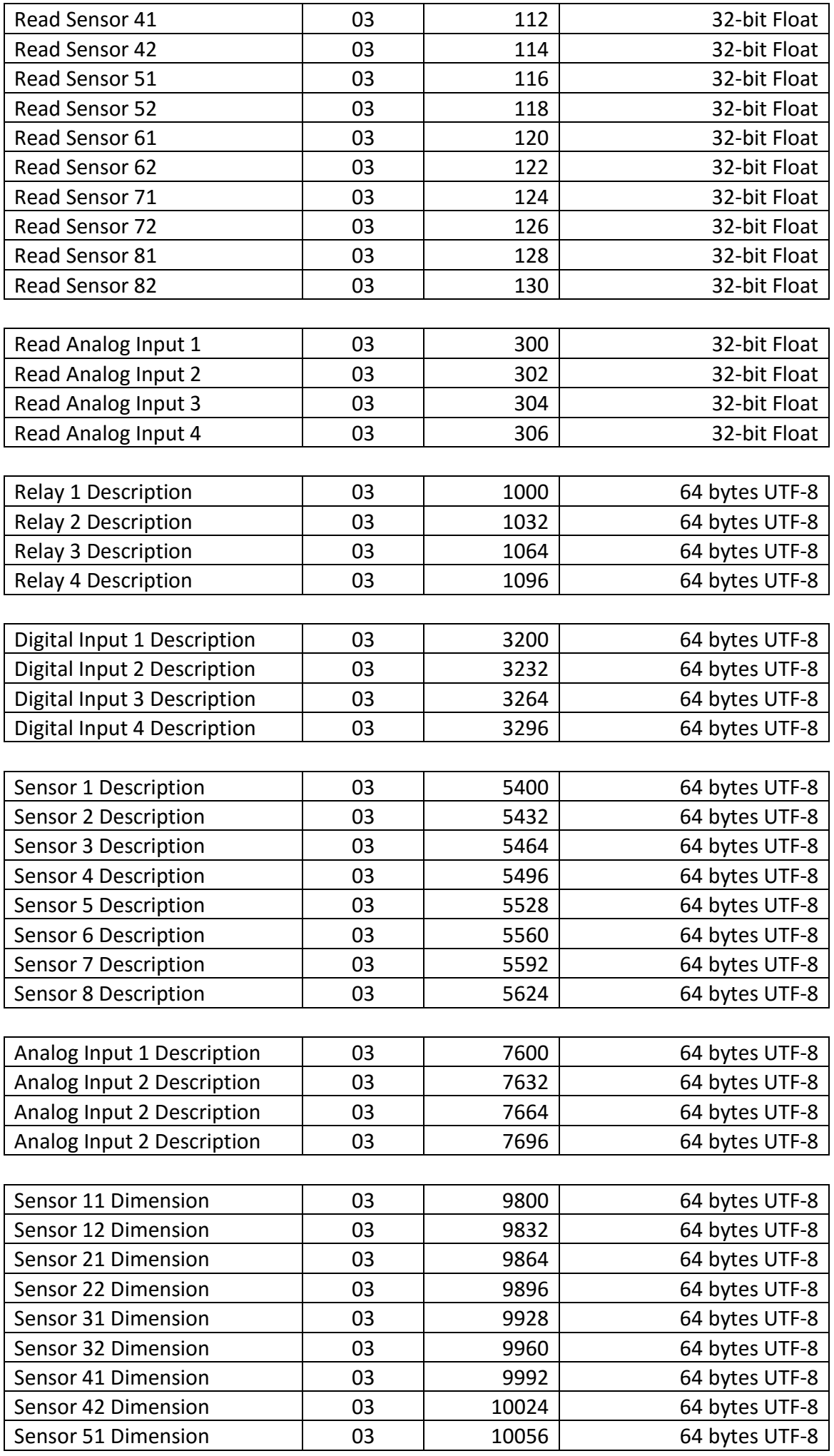

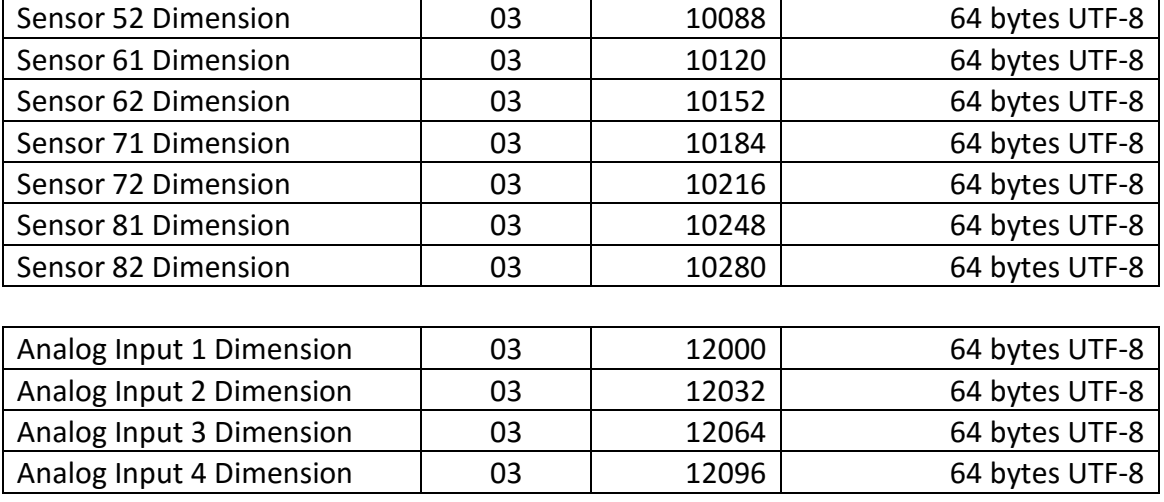

### **9. Firmware update**

TCW241 can be updated via WEB interface.

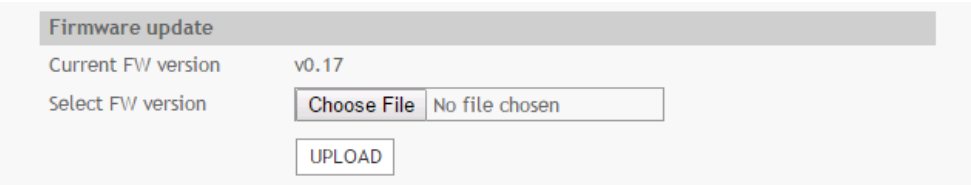

To update the device follow the steps below:

- Go to **[www.teracom.cc](file://///192.168.32.10/Data/Документация_на_Изделията/Web_Controller/TCW220B/QuickStartGuide/www.teracom.cc)** and download the latest firmware;
- From **Administration->FW update** select downloaded .cod file and press "upload" button;
- After the firmware update is completed, Login page will appears.

**Attention! Don't turn off the power supply during the update. Turning off the power supply will damage the device.**

### **10. Factory default settings**

TCW241 can be restored to its original factory default settings in 3 different ways.

### **9.1. Factory default from WEB interface**

If the button "Factory default" from Administration->Backup/Restore is pressed, all parameters return to factory default except Network settings.

### **9.2. Factory default with reset button**

If the reset button is pressed for more than 5 seconds, while the device is working, all Network settings go factory default.

### **9.3. General factory default with reset button**

For factory default reset of all parameters following steps should be executed:

- Press and hold the RESET button, then turn on the power supply;
- Yellow LED shines and red LED blinks about 5 time on a second:
- After about 5 seconds red LED will turn off, button can be released;
- Yellow LED flashes on 1 second and red LED shines device is in working mode, with factory default settings.

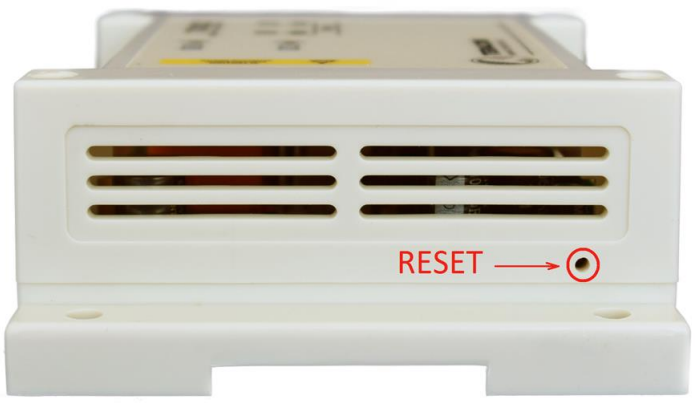

The factory default settings are:

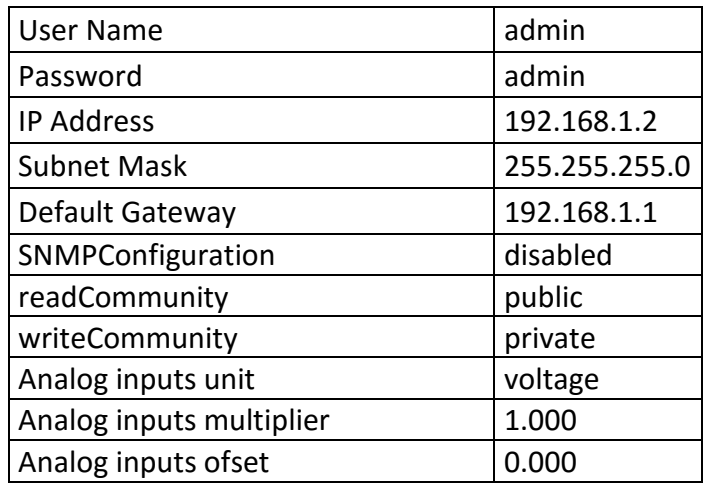

### **11. Environment information**

This equipment is intended for use in a Pollution Degree 2 environment, at altitudes up to 2000 meters.

When the controller is a part of a system, the other elements of the system shall comply with the EMC requirements and shall be intended for use in the same ambient conditions.

### **12. Safety**

This device must not be used for medical, life saving purposes or for any purpose where its failure could cause serious injury or the loss of life.

To reduce the risk of fire, only flexible stranded wire, with cross section 0.5mm² or larger for wiring of digital and analog inputs and relay output of the device should be used.

To avoid electric shock and fire hazard, do not expose this product to liquids, rain, or moisture. Objects filled with liquids, such as vases, should not be placed on this device.

There is a risk of overheating (damage) of controller, if recommended free spaces to adjacent devices are not ensured. Joint part with external component shall have space for attachment/removal of the cable after installation.

Teracom does not guarantee successful operation of the product if the product was used under conditions deviating from the product specifications.

To ensure that the device works correctly follow the steps below:

- ensure that the device is installed correctly, refer this user manual;
- log in to the devices via browser program;
- make proper set up;
- set up the digital inputs to work in "dry contact" mode;
- short the "Din1" and "GND";
- install sensor TSH1XX or TST1XX on 1-Wire bus;
- go to "Monitoring page" of WEB interface proper parameters value should be displayed in the same time flashing "STS" led should indicate the proper operation.

If the equipment is used in a manner not specified by the manufacturer, the protection provided by the equipment may be impaired.

In no event will Teracom Ltd. be responsible or liable for indirect or consequential damages resulting from the use or application of this equipment.

### **13. Maintenance**

Upon completion of any service or repairs to the device or once per year, safety check must be perform to determine that this product is in proper operating condition.

Clean the device only with dry cloth. Do not use a liquid cleaner or an aerosol cleaner. Do not use a magnetic/static cleaning device (dust remover) or any kind of abrasive materials to clean the device.

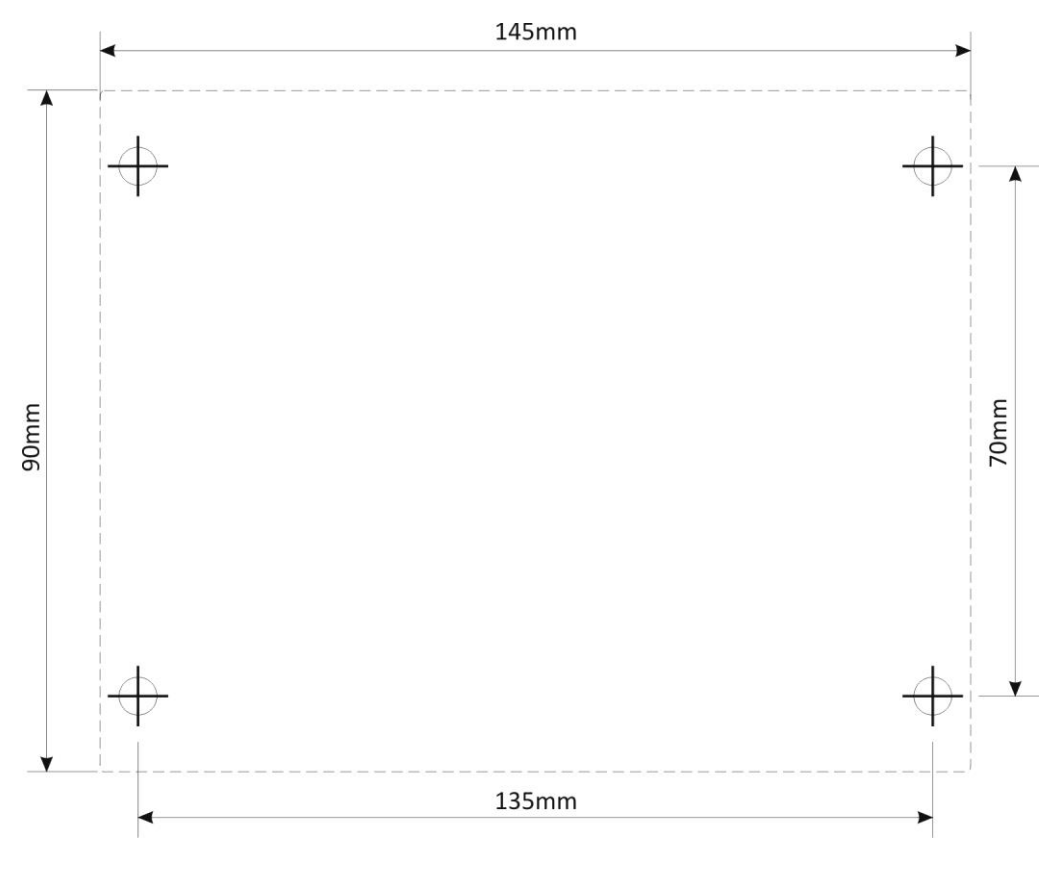

Fig.1

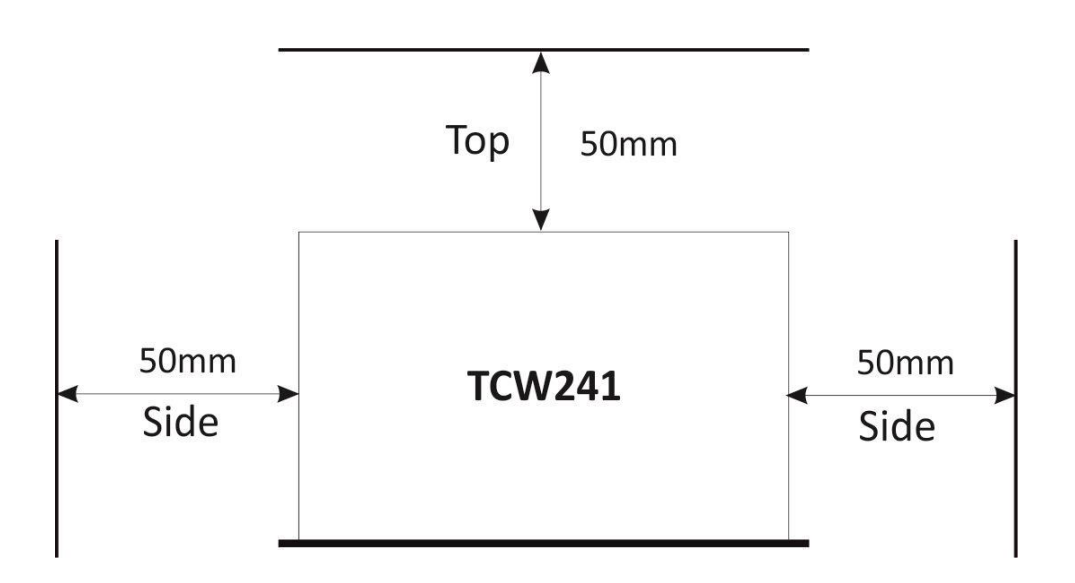

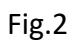